# AirWorks AWK-1131A User's Manual

First Edition, July 2014

www.moxa.com/product

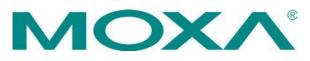

 $\ensuremath{\textcircled{C}}$  2014 Moxa Inc. All rights reserved.

# AirWorks AWK-1131A User's Manual

The software described in this manual is furnished under a license agreement and may be used only in accordance with the terms of that agreement.

### **Copyright Notice**

 $\label{eq:copyright} \ensuremath{\textcircled{C}}\xspace{0.15mu} 2014 \mbox{ Moxa Inc.} \\ \ensuremath{\mathsf{Reproduction}}\xspace{0.15mu} without \mbox{ permission is prohibited.}$ 

### Trademarks

The MOXA logo is a registered trademark of Moxa Inc. All other trademarks or registered marks in this manual belong to their respective manufacturers.

### Disclaimer

Information in this document is subject to change without notice and does not represent a commitment on the part of Moxa.

Moxa provides this document as is, without warranty of any kind, either expressed or implied, including, but not limited to, its particular purpose. Moxa reserves the right to make improvements and/or changes to this manual, or to the products and/or the programs described in this manual, at any time.

Information provided in this manual is intended to be accurate and reliable. However, Moxa assumes no responsibility for its use, or for any infringements on the rights of third parties that may result from its use.

This product might include unintentional technical or typographical errors. Changes are periodically made to the information herein to correct such errors, and these changes are incorporated into new editions of the publication.

### **Technical Support Contact Information**

#### www.moxa.com/support

| <u>Moxa Am</u>  | ericas               | <u>Moxa Chi</u> | <u>na (Shanghai office)</u> |
|-----------------|----------------------|-----------------|-----------------------------|
| Toll-free:      | 1-888-669-2872       | Toll-free:      | 800-820-5036                |
| Tel:            | +1-714-528-6777      | Tel:            | +86-21-5258-9955            |
| Fax:            | +1-714-528-6778      | Fax:            | +86-21-5258-5505            |
| <u>Moxa Eur</u> | ope                  | <u>Moxa Asi</u> | a-Pacific                   |
| Tel:            | +49-89-3 70 03 99-0  | Tel:            | +886-2-8919-1230            |
| Fax:            | +49-89-3 70 03 99-99 | Fax:            | +886-2-8919-1231            |

### **Table of Contents**

| 1          | Introduction                                                  | 1_1    |
|------------|---------------------------------------------------------------|--------|
| <b>±</b> . |                                                               |        |
|            | Overview                                                      |        |
|            | Package Checklist                                             |        |
|            | Product Features                                              |        |
|            | Product Specifications                                        |        |
|            | Functional Design                                             | 1-6    |
|            | LAN Port                                                      |        |
|            | LED Indicators                                                |        |
|            | Beeper                                                        |        |
|            |                                                               |        |
|            | Reset Button                                                  |        |
| 2.         | Getting Started                                               | 2-1    |
|            | First-time Installation and Configuration                     |        |
|            |                                                               |        |
|            | Communication Testing                                         |        |
|            | Function Map                                                  | 2-5    |
| З          | Web Console Configuration                                     | 3-1    |
| 5.         |                                                               |        |
|            | Web Browser Configuration                                     |        |
|            | Overview                                                      |        |
|            | Basic Settings                                                |        |
|            | System Info Settings                                          | 3-4    |
|            | Network Settings                                              |        |
|            | Time Settings                                                 |        |
|            |                                                               |        |
|            | Wireless Settings                                             | 3-7    |
|            | Operation Mode                                                |        |
|            | Basic Wireless Settings                                       | 3-8    |
|            | WLAN Security Settings                                        |        |
|            | Advanced Wireless Settings                                    |        |
|            | WLAN Certification Settings (for EAP-TLS in Client mode only) | 2 10   |
|            |                                                               |        |
|            | Advanced Settings                                             | . 3-20 |
|            | DHCP Server (for AP mode only)                                | . 3-20 |
|            | Packet Filters                                                | . 3-21 |
|            | SNMP Agent                                                    |        |
|            | Link Fault Pass-Through (for Client mode only)                |        |
|            |                                                               |        |
|            | Auto Warning Settings                                         |        |
|            | System Log                                                    |        |
|            | Syslog                                                        | . 3-27 |
|            | E-mail                                                        |        |
|            | – Trap                                                        |        |
|            |                                                               |        |
|            | Status                                                        |        |
|            | Wireless Status                                               |        |
|            | Associated Client List (for AP mode only)                     | . 3-31 |
|            | DHCP Client List (for AP mode only)                           |        |
|            | System Log                                                    |        |
|            |                                                               |        |
|            | Power Status                                                  |        |
|            | Maintenance                                                   |        |
|            | Console Settings                                              |        |
|            | Ping                                                          | . 3-33 |
|            | Firmware Upgrade                                              |        |
|            | Config Import Export                                          |        |
|            |                                                               |        |
|            | Load Factory Default                                          |        |
|            | Password                                                      |        |
|            | Misc. Settings                                                | . 3-36 |
|            | Save Configuration                                            | . 3-37 |
|            | Restart                                                       |        |
|            | Logout                                                        |        |
|            | -                                                             |        |
| 4.         | Software Installation and Configuration                       | 4-1    |
|            | Overview                                                      |        |
|            |                                                               |        |
|            | AWK Search Utility                                            |        |
|            | Installing AWK Search Utility                                 | 4-2    |
|            | Configuring AWK Search Utility                                |        |
| _          |                                                               |        |
| 5.         | Other Console Considerations                                  |        |
|            | RS-232 Console Configuration (115200, None, 8, 1, VT100)      | 5-2    |
|            | Configuration by Telnet and SSH Consoles                      |        |
|            |                                                               |        |
|            | Configuration by Web Browser with HTTPS/SSL                   |        |
|            | Disabling Telnet and Browser Access                           | 5-5    |
| A.         | References                                                    | Δ-1    |
|            |                                                               |        |
|            | Beacon                                                        | A-2    |

| DTIM                                                    | A-2                                                                                                    |
|---------------------------------------------------------|----------------------------------------------------------------------------------------------------|
| Fragment                                                | A-2                                                                                                    |
| RTS Threshold                                           | A-2                                                                                                    |
| Supporting Information                                  | B-1                                                                                                    |
| Firmware Recovery                                       | В-2                                                                                                    |
| DoC (Declaration of Conformity)                         | В-З                                                                                                    |
| Federal Communication Commission Interference Statement | В-З                                                                                                    |
| R&TTE Compliance Statement                              | В-З                                                                                                    |
| Professional installation instruction                   | B-4                                                                                                    |
|                                                         | Fragment<br>RTS Threshold<br>Supporting Information<br>Firmware Recovery<br>DoC (Declaration of Conformity)<br>Federal Communication Commission Interference Statement<br>R&TTE Compliance Statement |

The AWK-1131A industrial a/b/g/n high speed wireless Access Point products are ideal wireless solutions for hard-to-wire applications that use mobile equipment connected over a TCP/IP network. The AWK-1131A is rated to operate at temperatures ranging from 0 to 60°C for standard models and -40 to 75°C for wide temperature models, and is rugged enough for any harsh industrial environment.

The following topics are covered in this chapter:

- Overview
- Package Checklist
- o Product Features
- Product Specifications
- Functional Design
  - LAN Port
    - LED Indicators
  - Beeper
    - Reset Button

## **Overview**

The AWK-1131A industrial wireless AP/client meets the growing need for faster data transmission speeds by supporting IEEE 802.11n technology with a net data rate of up to 300 Mbps. The AWK-1131A is compliant with the industrial standards and approvals, covering operating temperature, power input voltage, surge, ESD and vibration. The two redundant DC power inputs increase the reliability of the power supply. The AWK-1131A can operate on either the 2.4 or 5 GHz bands and is backwards-compatible with existing 802.11a/b/g deployments to future-proof your wireless investments.

## **Package Checklist**

Moxa's AWK-1131A is shipped with the following items. If any of these items is missing or damaged, please contact your customer service representative for assistance.

- 1 AWK-1131A
- 2 swivel-type antennas (2 dBi, RP-SMA, 2.4 and 5 GHz)
- Quick Installation Guide
- Software CD
- Moxa Product Warranty Card
- 1 plastic RJ45 protective caps
- Din-rail kit

**NOTE** The above items come with the standard AWK-1131A model, but the package contents may vary for customized versions.

## **Product Features**

- IEEE802.11a/b/g/n compliant
- Advanced wireless security
  - > 64-bit and 128-bit WEP/WPA/WPA2
    - SSID Hiding/IEEE 802.1X/RADIUS
  - Packet access control & filtering
- Turbo Roaming enables rapid handover (Client mode)
- ABC-01 for configuration import/export
- RS-232 console management
- DIN-Rail or wall mounting (option)
- IP30 protected high-strength metal housing

## **Product Specifications**

WLAN Interface

```
Standards:
IEEE 802.11a/b/g/n for Wireless LAN
IEEE 802.11i for Wireless Security
IEEE 802.3 for 10BaseT
IEEE 802.3u for 100BaseT(X)
IEEE 802.3ab for 1000BaseT
Spread Spectrum and Modulation (typical):
• DSSS with DBPSK, DQPSK, CCK
• OFDM with BPSK, QPSK, 16QAM, 64QAM
• 802.11b: CCK @ 11/5.5 Mbps, QPSK @ 2 Mbps,
  BPSK @ 1 Mbps
• 802.11a/g: 64QAM @ 54/48 Mbps, 16QAM @ 36/24 Mbps,
  QPSK @ 18/12 Mbps, BPSK @ 9/6 Mbps
• 802.11n: 64QAM @ 300 Mbps to BPSK @ 6.5 Mbps (multiple rates
  supported)
Operating Channels (central frequency):
US:
2.412 to 2.462 GHz (11 channels)
5.180 to 5.320 GHz (4 channels)
5.260 to 5.320 GHz (4 channels)*
5.500 to 5.700 GHz (8 channels - excludes 5.600 to 5.650 GHz)*
5.745 to 5.825 GHz (5 channels)
EU:
2.412 to 2.472 GHz (13 channels)
5.180 to 5.240 GHz (4 channels)
5.260 to 5.320 GHz (4 channels)*
5.500 to 5.700 GHz (11 channels)*
JP:
2.412 to 2.484 GHz (14 channels, DSSS)
5.180 to 5.240 GHz (4 channels)
5.260 to 5.320 GHz (4 channels)*
5.500 to 5.700 GHz (11 channels)*
*Note: These channels are not supported in AWK-1131A as the DFS certification has not been passed. Please
check Moxa's website for the most up-to-date DFS status
Security:
• SSID broadcast enable/disable

    Firewall for MAC/IP/Protocol/Port-based filtering

• 64-bit and 128-bit WEP encryption, WPA /WPA2-Personal and Enterprise (IEEE 802.1X/RADIUS, TKIP and
AES)
Transmission Rates:
802.11b: 1, 2, 5.5, 11 Mbps
802.11a/g: 6, 9, 12, 18, 24, 36, 48, 54 Mbps
802.11n: 6.5 to 300 Mbps (multiple rates supported)
TX Transmit Power (per antenna port):
2.4 GHz
```

802.11b: Typ. 18.5±1dBm @ 1~11 Mbps

802.11g: Typ. 19±1dBm @ 6 to 54 Mbps 802.11n: MCS0~15@20 MHz: Typ. 13.5 dBm (± 1dBm) MCS0~15@40 MHz: Typ. 13.5 dBm (± 1dBm)

5 GHz 802.11a: Typ. 13±1 dBm @ 6 to 54 Mbps

802.11n (20/40 MHz): MCS 0 ~15@20MHz: Typ. 14.5dBm(±1 dBm) MCS 0 ~15@40MHz: Typ. 14.5dBm(±1 dBm)

**RX Sensitivity:** 2.4 GHz 802.11b: -92 dBm @ 1 Mbps, -90 dBm @ 2 Mbps, -88 dBm @ 5.5 Mbps, -84 dBm @ 11 Mbps 802.11g: -87 dBm @ 6 Mbps -86 dBm @ 9 Mbps -85 dBm @ 12 Mbps -82 dBm @ 18 Mbps -80 dBm @ 24 Mbps -76 dBm @ 36 Mbps -74 dBm @ 48 Mbps -72 dBm @ 54 Mbps 802.11n: -69 dBm @ MCS15 20 MHz, -71 dBm @ MCS7 20 MHz 5 GHz 802.11a: -87 dBm @ 6 Mbps -86 dBm @ 9 Mbps -85 dBm @ 12 Mbps -82 dBm @ 18 Mbps -80 dBm @ 24 Mbps -76 dBm @ 36 Mbps -74 dBm @ 48 Mbps -72 dBm @ 54 Mbps 802.11n: -68 dBm @ MCS15 40 MHz, -69 dBm @ MCS15 20 MHz, -70 dBm @ MCS7 40 MHz, -71 dBm @ MCS7 20 MHz

#### **Protocol Support**

**General Protocols:** Proxy ARP, DNS, HTTP, HTTPS, IP, ICMP, SNTP, TCP, UDP, RADIUS, SNMP, PPPoE, DHCP,LLDP

AP-only Protocols: ARP, BOOTP, DHCP

#### Interface

Default Antennas: 2 dual-band omni-directional antennas, 2 dBi, RP-SMA (male) Connector for External Antennas: RP-SMA (female) RJ45 Ports: 1, 10/100/1000BaseT(X) auto negotiation speed, F/H duplex mode, and auto MDI/MDI-X connection Console Port: RS-232 (RJ45-type) Reset: Present LED Indicators: PWR, FAULT, STATE, SIGNAL, WLAN, 10/100/1000 (RJ45 port)

#### **Physical Characteristics**

**Housing:** Metal, providing IP30 protection **Dimensions:** 58 x 115 x 70 mm (2.28 x 4.53 x 2.76 in) **Installation:** DIN rail mounting (standard), wall mounting (optional)

#### **Environmental Limits**

Operating Temperature: Standard Models: 0 to 60°C (32 to 140°F) Storage Temperature: -40 to 85°C (-40 to 185°F) Ambient Relative Humidity: 5% to 95% (non-condensing)

#### **Power Requirements**

Input Voltage: 12 to 48 VDC, redundant dual DC power inputs
Connector: 4-pin removable terminal block
Power Consumption: 6.72W (12V/0.56A to 48V/0.14A), 25°C
Reverse Polarity Protection: Present

#### **Standards and Certifications**

Safety: UL 60950-1, EN 60950-1
EMC: EN 301 489-1/17, FCC Part 15 Subpart B Class B, EN 55022/55024
Radio: EN 300 328, EN 301 893, TELEC
Note: Please check Moxa's website for the most up-to-date certification status.

#### Warranty

Warranty Period: 5 years Details: See www.moxa.com/support/warranty.aspx

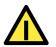

#### ATTENTION

- The AWK-1131A is NOT a portable mobile device and should be located at least 20 cm away from the human body.
- The AWK-1131A is NOT designed for the general public. A well-trained technician should be enlisted to ensure safe deployment of AWK-1131A units, and to establish a wireless network.

# **Functional Design**

## **LAN Port**

The AWK-1131A comes standard with 1 Gigabit port (Ethernet RJ45). The LAN LED will light up when the LAN cable is inserted.

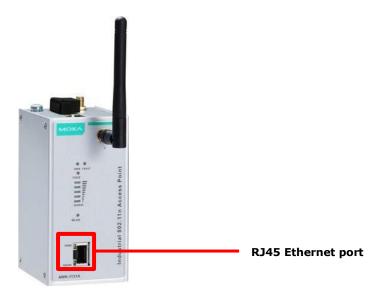

## **LED Indicators**

The LEDs on the front panel of the AWK-1131A provide a quick and easy means of determining the current operational status and wireless settings.

The **FAULT** LED indicates system failures and user-configured events. If the AWK-1131A cannot retrieve the IP address from a DHCP server, the **FAULT** LED will blink at one second intervals. The **SIGNAL** LEDs indicate signal strength, and only operate in **Client** mode.

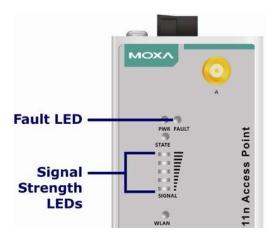

| LED                                 | Color         | State        | Description                                                       |
|-------------------------------------|---------------|--------------|-------------------------------------------------------------------|
| Front Panel LED Indicators (System) |               |              |                                                                   |
| PWR                                 | Chaon         | On           | Power is being supplied from power input 1&2.                     |
| PWR                                 | Green         | Off          | Power is not being supplied from power input 1&2.                 |
|                                     |               | Blink (slow) | Cannot get an IP address from the DHCP server (interval: 1 sec)   |
| FAULT                               | Red           | Blink (fast) | IP address conflict (interval: 0.5 sec)                           |
|                                     |               | Off          | Error condition does not exist.                                   |
|                                     | Grand         | Green        | Software Ready                                                    |
| STATE                               | Green/<br>Red | Green/Blink  | The AWK has been located by AWK Search Utility. (interval: 1sec)  |
|                                     | Reu           | Red          | Booting error condition                                           |
| SIGNAL                              | Crean         | On           | Signal level(for Client mode only)                                |
| (5 LEDs)                            | Green         | Off          |                                                                   |
|                                     | Green         | 0.7          | WLAN function is in Client mode and AWK has established a link    |
|                                     |               | On           | with an AP.                                                       |
|                                     |               | Blink        | WLAN data communication is run in Client mode                     |
| WLAN                                |               | Off          | WLAN is not in Client Mode or AWK has not established a link with |
| WLAN                                |               |              | an AP.                                                            |
|                                     |               | On           | WLAN function is in AP mode.                                      |
|                                     |               | Blink        | WLAN's data communication is run in AP mode                       |
|                                     |               | Off          | WLAN is not in use or not working properly                        |
|                                     |               | TP Port(RJ45 | ) LED Indicators (Port Interface)                                 |
|                                     |               | On           | TP port's 1000Mbps link is active.                                |
| 1000M                               | Green         | Blink        | Data is being transmitted at 1000 Mbps                            |
|                                     |               | Off          | TP port's 1000Mbps link is inactive.                              |
|                                     |               | On           | TP port's 10/100Mbps link is active.                              |
| 10/100M                             | Amber         | Blink        | Data is being transmitted at 10/100 Mbps                          |
|                                     |               | Off          | TP port's 10/100Mbps link is inactive.                            |

The following table summarizes how to read the device's wireless settings from the LED displays. More information is available in Chapter 3 in the "Basic Wireless Settings" section.

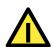

#### ATTENTION

When the system fails to boot, the LEDs for **STATE** (Green), **FAULT**, and **WLAN** will all light up simultaneously and blink at one-second intervals. This may be due to improper operation or uncontrollable issues, such as an unexpected shutdown while updating the firmware. To recover the firmware, refer to the "Firmware Recovery" section in Chapter 6.

### Beeper

The beeper emits two short beeps when the system is ready.

### **Reset Button**

The **RESET** button is located on the rear panel of the AWK-1131A. You can reboot the AWK-1131A or reset it to factory default settings by pressing the **RESET** button with a pointed object such as an unfolded paper clip.

- **System reboot:** Hold the RESET button down for under 5 seconds and then release.
- **Reset to factory default:** Hold the RESET button down for *over* 5 seconds until the **STATE** LED starts blinking green. Release the button to reset the AWK-1131A.

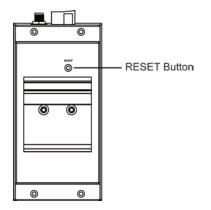

# **Getting Started**

This chapter explains how to install Moxa's AirWorks AWK-1131A for the first time, and quickly set up your wireless network and test whether the connection is running well. The Function Map discussed in the third section provides a convenient means of determining which functions you need to use.

The following topics are covered in this chapter:

- First-time Installation and Configuration
- Communication Testing
- Function Map

## **First-time Installation and Configuration**

Before installing the AWK-1131A, make sure that all items in the Package Checklist are in the box. You will need access to a notebook computer or PC equipped with an Ethernet port. The AWK-1131A has a default IP address that must be used when connecting to the device for the first time.

#### • Step 1: Select the power source.

The AWK-1131A can be powered by a DC power input. The AWK-1131A will use whichever power source you choose.

#### • Step 2: Connect the AWK-1131A to a notebook or PC.

Since the AWK-1131A supports MDI/MDI-X auto-sensing, you can use either a straight-through cable or crossover cable to connect the AWK-1131A to a computer. The LED indicator on the AWK-1131A's LAN port will light up when a connection is established.

#### • Step 3: Set up the computer's IP address.

Choose an IP address on the same subnet as the AWK-1131A. Since the AWK-1131A's default IP address is **192.168.127.253**, and the subnet mask is **255.255.0**, you should set the IP address of the computer to **192.168.127.xxx**.

NOTE After you select Maintenance → Load Factory Default and click the Submit button, the AWK-1131A will be reset to factory default settings and the IP address will be reset to 192.168.127.253.

#### • Step 4: Use the web-based manager to configure the AWK-1131A

Open your computer's web browser and type **http://192.168.127.253** in the address field to access the homepage of the web-based Network Manager. Before the homepage opens, you will need to enter the user name and password as shown in the following figure. For first-time configuration, enter the default user name and password and then click on the **Login** button:

| ΜΟΧΛ |                                                              |
|------|--------------------------------------------------------------|
|      | Moxa AWK-1131A-US<br>Username : admin<br>Password :<br>Login |
|      |                                                              |

 

 NOTE
 Default user name and password: User Name:
 admin

 Password:
 root

 For security reasons, we strongly recommend changing the default password. To do so, select Maintenance

 → Password, and then follow the on-screen instructions to change the password.

 **NOTE** After you click **Submit** to apply changes the web page will refresh **(Updated)** will appear on the page and a blinking reminder will be shown on the upper-right corner of the web page:

| ΜΟΧΛ <sup>°</sup> ₩₩      | w.moxa.com                     | ** Click Restart to activate new settings! **<br>>>> Total Solution for Industrial Wireless Networking |
|---------------------------|--------------------------------|----------------------------------------------------------------------------------------------------|
| 🖻 Main Menu<br>🗀 Overview | System Info Settings (Updated) |                                                                                                    |

To activate the changes click **Restart** and then **Save and Restart** after you change the settings. About 30 seconds are needed for the AWK-1131A to complete the reboot procedure.

#### • Step 5: Select the AWK-1131A operation mode.

By default, the AWK-1131A's operation mode is set to AP. You can change to Client mode in **Wireless** Settings  $\rightarrow$  Basic Wireless Settings. Detailed information about configuring the AWK-1131A's operation can be found in Chapter 3.

#### • Step 6: Test communications.

In the following sections we describe two test methods that can be used to ensure that a network connection has been established.

## **Communication Testing**

After installing the AWK-1131A you can run a sample test to make sure the AWK-1131A and wireless connection are functioning normally. Two testing methods are described below. Use the first method if you are using only one AWK-1131A device, and use the second method if you are using two or more AWK-1131A units.

#### How to Test One AWK-1131A

If you are only using one AWK-1131A, you will need a second notebook computer equipped with a WLAN card. Configure the WLAN card to connect to the AWK-1131A (NOTE: the default SSID is **MOXA**), and change the IP address of the second notebook (Notebook B) so that it is on the same subnet as the first notebook (Notebook A), which is connected to the AWK-1131A.

After configuring the WLAN card, establish a wireless connection with the AWK-1131A and open a DOS window on Notebook B. At the prompt, type

#### ping <IP address of notebook A>

and then press **Enter** (see the figure below). A "Reply from IP address ..." response means the communication was successful. A "Request timed out." response means the communication failed. In this case, recheck the configuration to make sure the connections are correct.

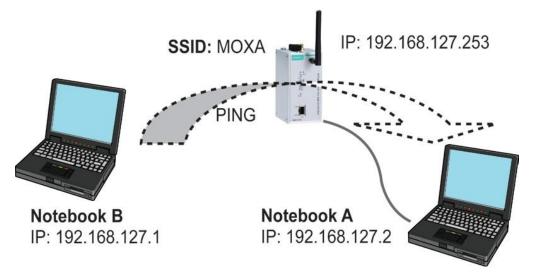

#### How to Test Two or More AWK-1131A Units

If you have two or more AWK-1131A units, you will need a second notebook computer (Notebook B) equipped with an Ethernet port. Use the default settings for the first AWK-1131A connected to notebook A and change the second or third AWK-1131A connected to notebook B to Client mode, and then configure the notebooks and AWK-1131A units properly.

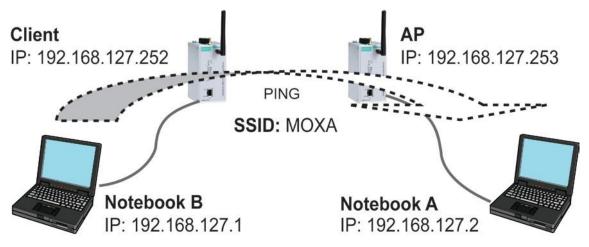

After setting up the testing environment, open a DOS window on notebook B. At the prompt, type:

ping <IP address of notebook A>

and then press **Enter**. A "Reply from IP address ..." response means the communication was successful. A "Request timed out" response means the communication failed. In this case, recheck the configuration to make sure the connections are correct.

# **Function Map**

| C Main Menu                                                                                                    | Quick overview of the AWK-1131A's status                           |
|----------------------------------------------------------------------------------------------------|--------------------------------------------------------------------|
| Overview                                                                                                    |                                                                    |
| P 🔄 Basic Settings                                                                                                    |                                                                    |
| System Info Settings                                                                                                    | <ul> <li>Basic settings for administering the AWK-1131A</li> </ul> |
| Network Settings                                                                                                    |                                                                    |
| Time Settings                                                                                                    |                                                                    |
| P Vireless Settings                                                                                                    |                                                                    |
| Operation Mode                                                                                                    |                                                                    |
| EG WLAN                                                                                                    |                                                                    |
| A REAL PROPERTY AND A REAL PROPERTY AND A REAL | Essential settings related to establishing a                       |
| Basic Wireless Settings                                                                                                    | wireless network                                                   |
| ULAN Security Settings                                                                                                    |                                                                    |
| Advanced Wireless Settings                                                                                                    |                                                                    |
| WLAN Certificate Settings                                                                                                    |                                                                    |
| Advanced Settings                                                                                                    |                                                                    |
| DHCP Server                                                                                                    |                                                                    |
| B Packet Filters                                                                                                    | Advanced features to support additional network                    |
| MAC Filters                                                                                                    | management and secure wired and wireless                           |
| IP Protocol Filters                                                                                                    | communication                                                      |
| TCP/UDP Port Filters                                                                                                    | Note: These advanced functions are all entional                    |
| SNMP Agent                                                                                                    | Note: These advanced functions are all optional.                   |
| Link Fault Pass-Through                                                                                                    |                                                                    |
| P 🖼 Auto Warning Settings                                                                                                    |                                                                    |
| 🖻 🔁 System Log                                                                                                    |                                                                    |
| System Log Event Types                                                                                                    | Application-oriented device                                        |
| B Syslog                                                                                                    |                                                                    |
| Syslog Event Types                                                                                                    | management functions to set up                                     |
| Syslog Server Settings                                                                                                    | events, traps, and reactions via relay                             |
| 🖻 🖼 E-mail                                                                                                    | warning, e-mail, and SNMP                                          |
| E-mail Event Types                                                                                                    | notification                                                       |
| E-mail Server Settings                                                                                                    | Noto, These functions are all entional                             |
| B Trap                                                                                                    | Note: These functions are all optional.                            |
| Trap Event Types                                                                                                    |                                                                    |
| SNMP Trap Receiver Settings                                                                                                    |                                                                    |
| P Status                                                                                                    |                                                                    |
| Wireless Status                                                                                                    | Current status information for monitoring                          |
| Associated Client List                                                                                                    | Current status information for monitoring                          |
| DHCP Client List                                                                                                    | — wired/wireless network performance, advanced                     |
| System Log                                                                                                    | services, and device management functions.                         |
| Power Status                                                                                                    |                                                                    |
| B Maintenance                                                                                                    |                                                                    |
| Console Settings                                                                                                    |                                                                    |
| Ping                                                                                                    |                                                                    |
| Firmware Upgrade                                                                                                    | Functions for maintaining the AWK-1131A, and                       |
| Config Import Export                                                                                                    | for diagnosing the network.                                        |
|                                                                                                    | for diagnoshig the network.                                        |
| Load Factory Default                                                                                                    |                                                                    |
| Password                                                                                                    |                                                                    |
| Misc. Settings                                                                                                    |                                                                    |
| Save Configuration                                                                                                    | On-demand functions to support the web-based                       |
| Restart                                                                                                    | console management operation.                                      |
| Logout                                                                                                    |                                                                    |

# Web Console Configuration

In this chapter, we explain all aspects of web-based console configuration. Moxa's easy-to-use management functions help you set up your AWK-1131A and make it easy to establish and maintain your wireless network.

The following topics are covered in this chapter:

- Web Browser Configuration
- Overview
- Basic Settings
  - System Info Settings
  - Network Settings
  - Time Settings
  - Wireless Settings
- Operation Mode

#### Basic Wireless Settings

- WLAN Security Settings
- Advanced Wireless Settings

> WLAN Certification Settings (for EAP-TLS in Client mode only)

#### Advanced Settings

- > DHCP Server (for AP mode only)
- Packet Filters
- SNMP Agent
- Link Fault Pass-Through (for Client mode only)

#### Auto Warning Settings

- System Log
- Syslog
- ≻ E-mail
- > Trap
- Status
  - Wireless Status
  - > Associated Client List (for AP mode only)
  - > DHCP Client List (for AP mode only)
  - System Log
  - Power Status

٥

#### Maintenance

- > Console Settings
- ➤ Ping
- ➢ Firmware Upgrade
- Config Import Export
- > Load Factory Default
- Password
- > Misc. Settings
- Save Configuration
- Restart
- Logout

## Web Browser Configuration

Moxa AWK-1131A's web browser interface provides a convenient way to modify its configuration and access the built-in monitoring and network administration functions. The recommended web browser is Microsoft<sup>®</sup> Internet Explorer 7.0 or 8.0 with JVM (Java Virtual Machine) installed.

**NOTE** To use the AWK-1131A's management and monitoring functions from a PC host connected to the same LAN as the AWK-1131A, you must make sure that the PC host and the AWK-1131A are on the same logical subnet.

The Moxa AWK-1131A's default IP is **192.168.127.253**.

Follow these steps to access the AWK-1131A's web-based console management interface.

 Open your web browser (e.g., Internet Explorer) and type the AWK-1131A's IP address in the address field. Press Enter to establish the connection.

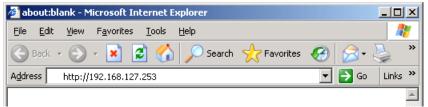

The Web Console Login page will open. Enter the password (default Username = admin; default Password = root) and then click Login to continue.

| MO> | < <u>^</u>                                                   |
|-----|--------------------------------------------------------------|
|     | Moxa AWK-1131A-US<br>Username : admin<br>Password :<br>Login |
|     |                                                              |

3. You may need to wait a few moments for the web page to download to your computer. Note that the Model name and IP address of your AWK-1131A are both shown in the title bar of the web page. This information can be used to help you identify multiple AWK-1131A units.

4. Use the menu tree on the left side of the window to open the function pages to access each of the AWK-1131A's functions.

| MOXA <sup>®</sup> www.moxa.com |                                            |                    |  |
|--------------------------------|--------------------------------------------|--------------------|--|
| 🔁 Main Menu                    | Overview                                   |                    |  |
| Basic Settings                 | All information on this page are active va | alues.             |  |
| 🗄 🛅 Wireless Settings          | System Info                                |                    |  |
| 🖳 🗀 Advanced Settings          | Model name                                 | AWK-1131A-US       |  |
| 🗉 🗀 Auto Warning Settings      | Device name                                | AWK-1131A_1254     |  |
| Status                         | Serial No.                                 | 1254               |  |
|                                | System up time                             | 0 days 00h:47m:55s |  |
| 🖳 🧰 Maintenance                | Firmware version                           | 0.9 Build 14032812 |  |
| 📹 Save Configuration           | Device Info                                |                    |  |
| 💼 Restart                      | Device MAC address                         | 00:90:E8:00:00:B4  |  |
| 🛄 Logout                       | IP address                                 | 192.168.127.253    |  |
|                                | Subnet mask                                | 255.255.255.0      |  |
|                                | Gateway                                    |                    |  |

In the following paragraphs, we describe each AWK-1131A management function in detail. A quick overview is available in this manual in the "Function Map" section of Chapter 2.

**NOTE** The model name of the AWK-1131A is shown as AWK-1131A-XX, where XX indicates the country code. The country code indicates the AWK-1131A version and which bandwidth it uses. We use **AWK-1131A-US** as an example in the following figures. (The country code and model name that appears on your computer screen may be different than the one shown here.)

## **Overview**

The **Overview** page summarizes the AWK-1131A's current status. The information is categorized into several groups: **System info**, **Device info**, and **802.11 info**.

#### Overview

All information on this page are active values.

| System Info        |                    |
|--------------------|--------------------|
| Model name         | AWK-1131A-US       |
| Device name        | AWK-1131A_1254     |
| Serial No.         | 1254               |
| System up time     | 0 days 00h:00m:25s |
| Firmware version   | 0.9 Build 14032812 |
| Device Info        |                    |
| Device MAC address | 00:90:E8:00:00:B4  |
| IP address         | 192.168.127.253    |
| Subnet mask        | 255.255.255.0      |
| Gateway            |                    |
| 802.11 Info        |                    |
| Country code       | US                 |
| Operation mode     | AP                 |
| Channel            | 6                  |
| RF type            | undefined          |
| SSID               | 06:90:E8:00:00:B4  |

\_

Click on SSID for more detailed 802.11 information, as shown in the following figure.

#### Wireless Status

| 🖉 Auto refresh                            |                   |
|-------------------------------------------|-------------------|
| Show status of WLAN (SSID: MOXA) <b>•</b> |                   |
| 802.11 Info                               |                   |
| Operation mode                            | AP                |
| Channel                                   | 6                 |
| RF type                                   | B/G/N Mixed       |
| SSID                                      | MOXA              |
| MAC                                       | 06:90:E8:00:00:01 |
| Security mode                             | OPEN              |
| Current BSSID                             | 06:90:E8:00:00:01 |
| Signal strength                           | N/A               |
| Transmission rate                         | Auto              |
| Transmission power                        | 10 dBm            |
|                                           |                   |

**NOTE** The **802.11 info** that is displayed may be different for different operation modes. For example, "Current BSSID" is not available in Client mode, and "Signal strength" is not available in AP mode.

## **Basic Settings**

The Basic Settings group includes the most commonly used settings required by administrators to maintain and control the AWK-1131A.

### System Info Settings

The **System Info** items, especially **Device name** and **Device description**, are displayed and included on the **Overview** page, in SNMP information, and in alarm emails. Setting **System Info** items makes it easier to identify the different AWK-1131A units connected to your network.

#### System Info Settings

| Device name                   | AP_011                          |
|-------------------------------|---------------------------------|
| Device location               | Area 32, 5th Floor              |
| Device description            | No. 11 of ABC supporting system |
| Device contact<br>information | John Davis, sysop@abc.com       |

#### Device name

| Setting               | Description                                                     | Factory Default                      |
|-----------------------|-----------------------------------------------------------------|--------------------------------------|
| Max. 31 of characters | This option is useful for specifying the role or application of | AWK-1131A_ <serial< td=""></serial<> |
|                       | different AWK-1131A units.                                      | No. of this                          |
|                       |                                                                 | AWK-1131A>                           |

#### Device location

| Setting               | Description                                          | Factory Default |
|-----------------------|------------------------------------------------------|-----------------|
| Max. of 31 characters | Specifies the location of different AWK-1131A units. | None            |

#### Device description

| Setting               | Description                                                 | Factory Default |
|-----------------------|-------------------------------------------------------------|-----------------|
| Max. of 31 characters | Use this space to record a more detailed description of the | None            |
|                       | AWK-1131A                                                   |                 |

#### Device contact information

| Setting               | Description                                                    | Factory Default |
|-----------------------|----------------------------------------------------------------|-----------------|
| Max. of 31 characters | Provides information about whom to contact in order to resolve | None            |
|                       | problems. Use this space to record contact information of the  |                 |
|                       | person responsible for maintaining this AWK-1131A.             |                 |

### **Network Settings**

The Network Settings configuration panel allows you to modify the usual TCP/IP network parameters. An explanation of each configuration item is given below.

#### **Network Settings**

| IP configuration     | Static 🚩               |
|----------------------|------------------------|
| IP address           | DHCP<br>Static 127.253 |
| Subnet mask          | 255.255.255.0          |
| Gateway              | 192.168.127.254        |
| Primary DNS server   |                        |
| Secondary DNS server |                        |

#### IP configuration

| Setting | Description                                                  | Factory Default |
|---------|--------------------------------------------------------------|-----------------|
| DHCP    | The AWK-1131A's IP address will be assigned automatically by | Static          |
|         | the network's DHCP server                                    |                 |
| Static  | Set up the AWK-1131A's IP address manually.                  |                 |

#### IP address

| Setting        | Description                                   | Factory Default |
|----------------|-----------------------------------------------|-----------------|
| AWK-1131A's IP | Identifies the AWK-1131A on a TCP/IP network. | 192.168.127.253 |
| address        |                                               |                 |

#### Subnet mask

| Setting            | Description                                              | Factory Default |
|--------------------|----------------------------------------------------------|-----------------|
| AWK-1131A's subnet | Identifies the type of network to which the AWK-1131A is | 255.255.255.0   |
| mask               | connected (e.g., 255.255.0.0 for a Class B network, or   |                 |
|                    | 255.255.255.0 for a Class C network).                    |                 |

#### Gateway

| Setting             | Description                                                      | Factory Default |
|---------------------|------------------------------------------------------------------|-----------------|
| AWK-1131A's default | The IP address of the router that connects the LAN to an outside | None            |
| gateway             | network.                                                         |                 |

| Setting           | Description                                                     | Factory Default |
|-------------------|-----------------------------------------------------------------|-----------------|
| IP address of the | The IP address of the DNS Server used by your network. After    | None            |
| Primary/Secondary | entering the DNS Server's IP address, you can input the         |                 |
| DNS server        | AWK-1131A's URL (e.g., http://ap11.abc.com) in your             |                 |
|                   | browser's address field instead of entering the IP address. The |                 |
|                   | Secondary DNS server will be used if the Primary DNS server     |                 |
|                   | fails to connect.                                               |                 |

#### Primary/ Secondary DNS server

### **Time Settings**

The AWK-1131A has a time calibration function based on information from an NTP server or user specified Date and Time information. Functions such as Auto warning can add real-time information to the message.

#### **Time Settings**

| Current local time   | Date (YYYY/MM<br>2009 / 01 / | 23 16 : 58    |                    |                  |           |
|----------------------|------------------------------|---------------|--------------------|------------------|-----------|
| Time zone            |                              | ,             | ntral Time (US & C | anada)           | •         |
| Daylight saving time | e                            | I Enable      |                    |                  |           |
|                      |                              | Starts at     | Apr. 💌 1st 💌       | Sun. 🔽 00 : 00   | ) (HH:MM) |
|                      |                              | Stops at      | Oct. 💌 last 💌      | Sun. 💌  00 :  00 | ) (HH:MM) |
|                      |                              | Time offset   | +01:00 🔻           |                  |           |
| Time server 1        |                              | time.nist.gov |                    |                  |           |
| Time server 2        |                              |               |                    |                  |           |
| Query period         |                              | 600 (600~9    | 9999 seconds)      |                  |           |

The *Current local time* shows the AWK-1131A's system time when you open this web page. You can click on the **Set Time** button to activate the updated date and time parameters. An "(Updated)" string will appear to indicate that the change is complete. Local time settings will be immediately activated in the system without running Save and Restart.

**NOTE** The AWK-1131A has a built-in real time clock (RTC). We strongly recommend that users update the **Local time** for the AWK-1131A after the initial setup or a long-term shutdown, especially when the network does not have an Internet connection for accessing the NTP server or there is no NTP server on the LAN.

| Setting              | Description                                                   | Factory Default |
|----------------------|---------------------------------------------------------------|-----------------|
| User adjustable time | The date and time parameters allow configuration of the local | None            |
|                      | time, with immediate activation.                              |                 |
|                      | Use 24-hour format: yyyy/mm/dd hh:mm:ss                       |                 |

#### Time zone

| Setting              | Description                                                 | Factory Default |
|----------------------|-------------------------------------------------------------|-----------------|
| User selectable time | The time zone setting allows conversion from GMT (Greenwich | GMT (Greenwich  |
| zone                 | Mean Time) to local time.                                   | Mean Time)      |

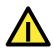

#### ATTENTION

Changing the time zone will automatically adjust the **Current local time**. You should configure the **Time zone** before setting the **Current local time**.

#### Daylight saving time

| Setting         | Description                                                  | Factory Default |
|-----------------|--------------------------------------------------------------|-----------------|
| Enable/ Disable | Daylight saving time (also know as DST or summer time)       | Disable         |
|                 | involves advancing clocks (usually 1 hour) during the summer |                 |
|                 | time to provide an extra hour of daylight in the afternoon.  |                 |

When **Daylight saving time** is enabled, the following parameters will be shown:

- Starts at: The date that daylight saving time begins.
- **Stops at:** The date that daylight saving time ends.
- **Time offset:** Indicates how many hours forward the clock should be advanced.

#### Time server 1/2

| Setting         | Description                                                  | Factory Default |
|-----------------|--------------------------------------------------------------|-----------------|
| IP/Name of Time | IP or Domain name of the NTP time server. The 2nd NTP server | time.nist.gov   |
| Server 1/2      | will be used if the 1st NTP server fails to connect.         |                 |

#### Query period

| Setting             | Description                                                  | Factory Default |
|---------------------|--------------------------------------------------------------|-----------------|
| Query period time   | This parameter determines how often the time is updated from | 600 (seconds)   |
| (1 to 9999 seconds) | the NTP server.                                              |                 |

## Wireless Settings

The essential settings for wireless networks are presented in this function group. Settings must be properly set before establishing your wireless network. Familiarize yourself with the following terms before starting the configuration process:

AP: In a wireless local area network (WLAN), an access point is a station that transmits and receives data.

**Client:** When the AWK-1131A is configured for **Client** mode, it can be used as an Ethernet-to-wireless (or LAN-to-WLAN) network adaptor. For example, a notebook computer equipped with an Ethernet adaptor but no wireless card can be connected to this device with an Ethernet cable to provide wireless connectivity to another AP.

## **Operation Mode**

**Operation Mode** 

The AWK-1131A supports four main operation modes—AP, Client—each of which plays a distinct role on the wireless network.

| Wireless enable | 🖲 Enable 🔍 Disable |
|-----------------|--------------------|
| Operation mode  | AP T               |
| Submit          | Client             |

#### Wireless Enable

| Setting        | Description                                                  | Factory Default |
|----------------|--------------------------------------------------------------|-----------------|
| Enable/Disable | The RF (Radio Frequency) module can be manually turned on or | Enable          |
|                | off. This function is available in AP operation mode only.   |                 |

#### **Operation Mode**

| Setting | Description                                           | Factory Default |
|---------|-------------------------------------------------------|-----------------|
| AP      | The AWK-1131A plays the role of wireless Access Point | AP              |
| Client  | The AWK-1131A plays the role of wireless Client       |                 |

## **Basic Wireless Settings**

The "WLAN Basic Setting Selection" panel is used to add and edit SSIDs. An SSID is a unique identifier that wireless networking devices use to establish and maintain wireless connectivity. Multiple access points on a network or sub-network can use the same SSIDs.

Basic Wireless Settings (Multiple SSID)

| Status   | SSID | Operation Mode | Action |
|----------|------|----------------|--------|
| Active   | МОХА | АР             | Edit   |
| Add SSID |      |                |        |

Click on Add SSID to create more SSIDs.

| <b>Basic Wireless Settings</b> | (Multiple SSID) |
|--------------------------------|-----------------|
|--------------------------------|-----------------|

| Status   | SSID | Operation Mode | Action      |
|----------|------|----------------|-------------|
| Active   | MOXA | АР             | Edit        |
| Inactive |      | AP             | Save Cancel |

Add SSID

Click on **Edit** to assign different configuration settings to each SSID. The configuration panel appears as follows:

### Basic Wireless Settings

| Operation mode | AP                 |
|----------------|--------------------|
| RF type        | B/G/N Mixed 🔻      |
| Channel        | 6 🔻                |
| Channel width  | 20 MHz 🔻           |
| SSID           | MOXA               |
| SSID broadcast | 🖲 Enable 🔘 Disable |

Submit

**NOTE** When you switch to **Client** mode, a **Site Survey** button will be available on the Basic Wireless Settings panel. Click the "Site Survey" button to view information about available APs, as shown in the following figure. You can click on the SSID of an entity and bring the value of its SSID onto the SSID field of the Basic Wireless Settings page. Click the **Refresh** button to re-scan and update the table.

| tyr<br>ann                 |                                              | B                                                                                | ent<br>/G/N Mixed  | •                                          |                            |
|----------------------------|----------------------------------------------|----------------------------------------------------------------------------------|--------------------|--------------------------------------------|----------------------------|
| ann                        | el width                                     | 2                                                                                | 0 MHz 🔻            |                                            | $\frown$                   |
| SID                        |                                              | M                                                                                | DXA                |                                            | Site Survey                |
| SID                        | broadcast                                    | ۲                                                                                | Enable 🔍 D         | isable                                     |                            |
|                            | //192.168.127.253 - Site Surv<br>Survey      | vey - Microsoft Internet Explorer                                                | •                  |                                            |                            |
| No.                        | SSID                                         | MAC address                                                                      | Channel            | Mode                                       | Signal                     |
| 1                          | Home                                         | 00-18-84-81-CD-9A                                                                | 1                  | BSS/WEP                                    | <b>0000</b>                |
| 2                          | -                                            | 00-18-84-81-CD-99                                                                | 1                  | BSS/OPEN                                   | • o 0 0 0                  |
|                            | default                                      | 00-15-F2-A2-07-6A                                                                | 1                  | BSS/OPEN                                   | <b>0000</b>                |
| з                          |                                              |                                                                                  |                    |                                            | - 011                      |
| 4                          | BLW-54PM                                     | 00-90-CC-D6-B5-20                                                                | 6                  | BSS/WEP                                    | <b>0000</b>                |
| 4                          | BLW-54PM<br>BLW-54PM                         | 00-90-CC-D6-BC-EC                                                                | 6                  | BSS/OPEN                                   | <b>000</b>                 |
| 4<br>5<br>6                | BLW-54PM                                     | 00-90-CC-D6-BC-EC<br>00-19-CB-41-48-9A                                           | 6                  | BSS/OPEN<br>BSS/WEP                        |                            |
| 4<br>5<br>6<br>7           | BLW-54PM<br>BLW-54PM<br>ZyXEL                | 00-90-CC-D6-BC-EC<br>00-19-CB-41-48-9A<br>00-16-01-8C-11-7F                      | 6<br>11<br>11      | BSS/OPEN<br>BSS/WEP<br>BSS/OPEN            |                            |
| 4<br>5<br>6<br>7<br>8      | BLW-54PM<br>BLW-54PM<br>ZyXEL<br>HJ-Wireless | 00-90-CC-D6-BC-EC<br>00-19-CB-41-48-9A<br>00-16-01-8C-11-7F<br>00-16-01-ED-D0-61 | 6<br>11<br>11<br>2 | BSS/OPEN<br>BSS/WEP<br>BSS/OPEN<br>BSS/WEP | •••000<br>•••000<br>•••000 |
| 4<br>5<br>6<br>7<br>8<br>9 | BLW-54PM<br>BLW-54PM<br>ZyXEL                | 00-90-CC-D6-BC-EC<br>00-19-CB-41-48-9A<br>00-16-01-8C-11-7F                      | 6<br>11<br>11      | BSS/OPEN<br>BSS/WEP<br>BSS/OPEN            |                            |

NOTE If the Gateway field in Basic Settings → Network Settings is empty, a warning message will appear, reminding you to set the default gateway when Client mode is enabled. You can ignore this message if you are only planning a local network and packets will not be sent outside the network.

| RF type         |                                                                 |                 |
|-----------------|-----------------------------------------------------------------|-----------------|
| Setting         | Description                                                     | Factory Default |
| 2.4 GHz         |                                                                 |                 |
| В               | Only supports the IEEE 802.11b standard                         | B/G/N Mixed     |
| G               | Only supports the IEEE 802.11g standard                         |                 |
| B/G Mixed       | Supports IEEE 802.11b/g standards, but 802.11g may operate      |                 |
|                 | at a slower speed if when 802.11b clients are on the network    |                 |
| G/N Mixed       | Supports IEEE 802.11g/n standards, but 802.11n may operate      |                 |
|                 | at a slower speed if 802.11g clients are on the network         |                 |
| B/G/N Mixed     | Supports IEEE 802.11b/g/n standards, but 802.11g/n may          |                 |
|                 | operate at a slower speed if 802.11b clients are on the network |                 |
| N Only (2.4GHz) | Only supports the 2.4 GHz IEEE 802.11n standard                 |                 |
| 5 GHz           |                                                                 |                 |
| A               | Only supports the IEEE 802.11a standard                         |                 |
| A/N Mixed       | Supports IEEE 802.11a/n standards, but 802.11n may operate      |                 |
|                 | at a slower speed if 802.11a clients are on the network         |                 |
| N Only (5GHz)   | Only supports the 5 GHz IEEE 802.11n standard                   |                 |

**NOTE** In legacy mode (802.11a/b/g) only antenna port "A" can work for transmitting and receiving. To protect the connectors and the RF module, all radio ports should be terminated by either an antenna or a terminator. The use of the resistive terminator for terminating the unused antenna port is strongly recommended.

#### Channel (for AP mode only)

| Setting                 | Description                                  | Factory Default   |
|-------------------------|----------------------------------------------|-------------------|
| Available channels vary | The AWK-1131A plays the role of wireless AP. | 6 (in B/G/N Mixed |
| with RF type            |                                              | mode)             |

#### Channel Width (for any 802.11N RF type only)

| Setting   | Description                                                    | Factory Default |
|-----------|----------------------------------------------------------------|-----------------|
| 20 MHz    | Select your channel width, If you are not sure which option to | 20 MHz          |
| 20/40 MHz | use, select 20/ 40MHz (Auto)                                   |                 |

#### Channel bonding

If 20/40 MHz only is the Channel Width setting, this channel bonding will auto set the channel based on your channel setting.

#### SSID

| Setting               | Description                                                       | Factory Default |
|-----------------------|-------------------------------------------------------------------|-----------------|
| Max. of 31 characters | The SSID of a client and the SSID of the AP must be identical for | MOXA            |
|                       | the client and AP to be able to communicate with each other.      |                 |

#### SSID broadcast (for AP mode only)

| Setting         | Description                  | Factory Default |
|-----------------|------------------------------|-----------------|
| Enable/ Disable | SSID can be broadcast or not | Enable          |

**NOTE** The AWK-1131A-JP (for Japanese frequency bands) only connects SSID-hidden APs for IEEE 802.11a channels, and IEEE 802.11g/n channels 1 to 11. The AWK-1131A-EU (for European frequency bands) only connects SSID-hidden APs for IEEE 802.11b/g/n channels.

### **WLAN Security Settings**

The AWK-1131A provides four standardized wireless security modes: **Open**, **WEP** (Wired Equivalent Privacy), **WPA** (Wi-Fi Protected Access), and **WPA2**. Several security modes are available in the AWK-1131A by selecting *Security mode* and *WPA type*:

- **Open:** No authentication, no data encryption.
- WEP: Static WEP (Wired Equivalent Privacy) keys must be configured manually.
- WPA/WPA2-Personal: Also known as WPA/WPA2-PSK. You will need to specify the Pre-Shared Key in the **Passphrase** field, which will be used by the TKIP or AES engine as a master key to generate keys that actually encrypt outgoing packets and decrypt incoming packets.

**WPA/WPA2-Enterprise:** Also called WPA/WPA2-EAP (Extensible Authentication Protocol). In addition to device-based authentication, WPA/WPA2-Enterprise enables user-based authentication via IEEE802.1X. The AWK-1131A can support three EAP methods: EAP-TLS, EAP-TTLS, and EAP-PEAP.

#### WLAN Security Settings

| Security mode | Open 🔽      |  |
|---------------|-------------|--|
|               | Open<br>WEP |  |
| Submit        | WPA<br>WPA2 |  |

#### Security mode

| Setting | Description                                         | Factory Default |
|---------|-----------------------------------------------------|-----------------|
| Open    | No authentication                                   | Open            |
| WEP     | Static WEP is used                                  |                 |
| WPA     | WPA is used                                         |                 |
| WPA2    | Fully supports IEEE802.11i with "TKIP/AES + 802.1X" |                 |

#### Open

For security reasons, you should **NOT** set security mode to Open System, since authentication and data encryption are **NOT** performed in Open System mode.

#### WEP (only for legacy mode)

**NOTE** Moxa includes **WEP** security mode only for legacy purposes. **WEP** is highly insecure and is considered fully deprecated by the Wi-Fi alliance. We do not recommend the use of WEP security under any circumstances.

According to the IEEE802.11 standard, WEP can be used for authentication and data encryption to maintain confidentiality. **Shared** (or **Shared Key**) authentication type is used if WEP authentication and data encryption are both needed. Normally, **Open** (or **Open System**) authentication type is used when WEP data encryption is run with authentication.

When WEP is enabled as a security mode, the length of a key (so-called WEP seed) can be specified as 64/128 bits, which is actually a 40/104-bit secret key with a 24-bit initialization vector. The AWK-1131A provides 4 entities of WEP key settings that can be selected to use with *Key index*. The selected key setting specifies the key to be used as a *send-key* for encrypting traffic from the AP side to the wireless client side. All 4 WEP keys are used as *receive-keys* to decrypt traffic from the wireless client side to the AP side.

The WEP key can be presented in two *Key types*, HEX and ASCII. Each ASCII character has 8 bits, so a 40-bit (or 64-bit) WEP key contains 5 characters, and a 104-bit (or 128-bit) key has 13 characters. In hex, each character uses 4 bits, so a 40-bit key has 10 hex characters, and a 128-bit key has 26 characters.

#### **WLAN Security Settings**

| Security mode       | WEP 💌     |
|---------------------|-----------|
| Authentication type | Open 💌    |
| Key type            | HEX 💌     |
| Key length          | 64 bits 💌 |
| key index           | 1 🕶       |
| WEP key 1           | •••••     |
| WEP key 2           |           |
| WEP key 3           |           |
| WEP key 4           |           |

#### Authentication type

| Setting | Description                                            | Factory Default |
|---------|--------------------------------------------------------|-----------------|
| Open    | Data encryption is enabled, but without authentication | Open            |
| Shared  | Data encryption and authentication are both enabled.   |                 |

#### Key type

| Setting | Description                                   | Factory Default |
|---------|-----------------------------------------------|-----------------|
| HEX     | Specifies WEP keys in hex-decimal number form | HEX             |
| ASCII   | Specifies WEP keys in ASCII form              |                 |

#### Key length

| Setting  | Description                                               | Factory Default |
|----------|-----------------------------------------------------------|-----------------|
| 64 bits  | Uses 40-bit secret keys with 24-bit initialization vector | 64 bits         |
| 128 bits | Uses 104-bit secret key with 24-bit initialization vector |                 |

#### Key index

| Setting | Description                     | Factory Default |
|---------|---------------------------------|-----------------|
| 1-4     | Specifies which WEP key is used | Open            |

#### WEP key 1-4

| Setting                | Description                                                    | Factory Default |
|------------------------|----------------------------------------------------------------|-----------------|
| ASCII type:            | A string that can be used as a WEP seed for the RC4 encryption | None            |
| 64 bits: 5 chars       | engine.                                                        |                 |
| 128 bits: 13chars      |                                                                |                 |
| HEX type:              |                                                                |                 |
| 64 bits: 10 hex chars  |                                                                |                 |
| 128 bits: 26 hex chars |                                                                |                 |

#### WPA/WPA2-Personal

WPA (Wi-Fi Protected Access) and WPA2 represent significant improvements over the WEP encryption method. WPA is a security standard based on 802.11i draft 3, while WPA2 is based on the fully ratified version of 802.11i. The initial vector is transmitted, encrypted, and enhanced with its 48 bits, twice as long as WEP. The key is regularly changed so that true session is secured.

Even though AES encryption is only included in the WPA2 standard, it is widely available in the WPA security mode of some wireless APs and clients as well. The AWK-1131A also supports AES algorithms in WPA and WPA2 for better compatibility.

Personal versions of WPA/WPA2, also know as WPA/WPA-PSK (*Pre-Shared Key*), provide a simple way of encrypting a wireless connection for high confidentiality. A **Passphrase** is used as a basis for encryption methods (or cipher types) in a WLAN connection. The passphrases should be complicated and as long as possible. There must be at least 8 ASCII characters in the Passphrase, and it could go up to 63. For security reasons, this passphrase should only be disclosed to users who need it, and it should be changed regularly.

#### WLAN Security Settings

| SSID              | MOXA                    |
|-------------------|-------------------------|
| Security mode     | WPA 🔻                   |
| WPA type          | Personal 🔻              |
| Encryption method | AES 🔻                   |
| EAPOL version     | 1 -                     |
| Passphrase        |                         |
| Key renewal       | 3600 (60~86400 seconds) |

#### WPA type

| Setting    | Description                                         | Factory Default |
|------------|-----------------------------------------------------|-----------------|
| Personal   | Provides Pre-Shared Key-enabled WPA and WPA2        | Personal        |
| Enterprise | Provides enterprise-level security for WPA and WPA2 |                 |

#### Encryption method

| Setting | Description                                              | Factory Default |
|---------|----------------------------------------------------------|-----------------|
| TKIP**  | Temporal Key Integrity Protocol is enabled               | AES             |
| AES     | Advance Encryption System is enabled                     |                 |
| Mixed*  | Provides TKIP broadcast key and TKIP+AES unicast key for |                 |
|         | some legacy AP clients. This option is rarely used.      |                 |

\*\* This option is only available with 802.11a/b/g standard

\* This option is available for legacy mode in AP only, and does not support AES-enabled clients.

#### Passphrase

| Setting            | Description                                               | Factory Default |
|--------------------|-----------------------------------------------------------|-----------------|
| 8 to 63 characters | Master key to generate keys for encryption and decryption | None            |

#### Key renewal (for AP mode only)

| Setting             | Description                                    | Factory Default |
|---------------------|------------------------------------------------|-----------------|
| 60 to 86400 seconds | Specifies the time period of group key renewal | 3600 (seconds)  |
| (1 minute to 1 day) |                                                |                 |

**NOTE** The *key renewal* value dictates how often the wireless AP encryption keys should be changed. The security level is generally higher if you set the key renewal value to a shorter number, which forces the encryption keys to be changed more frequently. The default value is 3600 seconds (6 minutes). Longer time periods can be considered if the line is not very busy.

#### WPA/WPA2-Enterprise (for AP mode)

By setting **WPA type** to **Enterprise**, you can use **EAP** (*Extensible Authentication Protocol*), a framework authentication protocol used by 802.1X to provide network authentication. In these Enterprise-level security modes, a back-end RADIUS (Remote Authentication Dial-In User Service) server is needed if IEEE 802.1X functionality is enabled in WPA /WPA2. The IEEE 802.1X protocol also offers the possibility of carrying out an efficient connection authentication on a large-scale network. It is not necessary to exchange keys or passphrases.

#### WLAN Security Settings

| SSID                         | MOXA                    |
|------------------------------|-------------------------|
| Security mode                | WPA 🔻                   |
| WPA type                     | Enterprise 👻            |
| Encryption method            | AES -                   |
| EAPOL version                | 1 -                     |
| Primary RADIUS server IP     |                         |
| Primary RADIUS server port   | 1812                    |
| Primary RADIUS shared key    |                         |
| Secondary RADIUS server IP   |                         |
| Secondary RADIUS server port | 1812                    |
| Secondary RADIUS shared key  |                         |
| Key renewal                  | 3600 (60~86400 seconds) |

#### WPA type

| Setting    | Description                                         | Factory Default |
|------------|-----------------------------------------------------|-----------------|
| Personal   | Provides Pre-Shared Key-enabled WPA and WPA2        | Personal        |
| Enterprise | Provides enterprise-level security for WPA and WPA2 |                 |

#### **Encryption method**

| Setting | Description                                              | Factory Default |
|---------|----------------------------------------------------------|-----------------|
| TKIP**  | Temporal Key Integrity Protocol is enabled               | AES             |
| AES     | Advance Encryption System is enabled                     |                 |
| Mixed*  | Provides TKIP broadcast key and TKIP+AES unicast key for |                 |
|         | some legacy AP clients. This option is rarely used.      |                 |

\*\* This option is only available with 802.11a/b/g standard

\* This option is available for legacy mode in AP only, and does not support AES-enabled clients.

#### Primary/Secondary RADIUS server IP

| Setting           | Description                                   | Factory Default |
|-------------------|-----------------------------------------------|-----------------|
| The IP address of | Specifies the delegated RADIUS server for EAP | None            |
| RADIUS server     |                                               |                 |

#### Primary/Secondary RADIUS port

| Setting     | Description                                              | Factory Default |
|-------------|----------------------------------------------------------|-----------------|
| Port number | Specifies the port number of the delegated RADIUS server | 1812            |

#### Primary/ Secondary RADIUS shared key

| Setting               | Description                                        | Factory Default |
|-----------------------|----------------------------------------------------|-----------------|
| Max. of 31 characters | The secret key shared between AP and RADIUS server | None            |

#### Key renewal

| Setting              | Description                                    | Factory Default |
|----------------------|------------------------------------------------|-----------------|
| 60 to 86400 seconds  | Specifies the time period of group key renewal | 3600 (seconds)  |
| (1 minute to 1 year) |                                                |                 |

#### WPA/WPA2-Enterprise (for Client mode)

When used as a client, the AWK-1131A can support three EAP methods (or *EAP protocols*): EAP-TLS, EAP-TLS, and EAP-PEAP, corresponding to WPA/WPA-Enterprise settings on the AP side.

#### **WLAN Security Settings**

| Security mode     | WPA2 -       |
|-------------------|--------------|
| WPA type          | Enterprise 💌 |
| Encryption method | TKIP 💌       |
| EAP Protocol      | TLS 💌        |
|                   | TLS          |
|                   | PEAP         |

#### Encryption method

| Setting | Description                                | Factory Default |
|---------|--------------------------------------------|-----------------|
| TKIP**  | Temporal Key Integrity Protocol is enabled | ТКІР            |
| AES     | Advance Encryption System is enabled       |                 |
|         |                                            |                 |

\*\*This option is only available with 802.11a/b/g standard.

#### EAP Protocol

| Setting | Description                                                | Factory Default |
|---------|------------------------------------------------------------|-----------------|
| TLS     | Specifies Transport Layer Security protocol                | TLS             |
| TTLS    | Specifies Tunneled Transport Layer Security                |                 |
| PEAP    | Specifies Protected Extensible Authentication Protocol, or |                 |
|         | Protected EAP                                              |                 |

Before choosing the EAP protocol for your WPA/WPA2-Enterpise settings on the client end, please contact the network administrator to make sure the system supports the protocol on the AP end. Detailed information on these three popular EAP protocols is presented in the following sections.

#### EAP-TLS

TLS is the standards-based successor to Secure Socket Layer (SSL). It can establish a trusted communication channel over a distrusted network. TLS provides mutual authentication through certificate exchange. EAP-TLS is also secure to use. You are required to submit a digital certificate to the authentication server for validation, but the authentication server must also supply a certificate.

You can use **Basic Wireless Settings**  $\rightarrow$  **WLAN Certificate Settings** to import your WLAN certificate and enable EAP-TLS on the client end.

#### **WLAN Security Settings**

| Security mode               | WPA2 💌       |
|-----------------------------|--------------|
| WPA type                    | Enterprise 💌 |
| Encryption method           | TKIP 💌       |
| EAP Protocol                | TLS 💌        |
| Certificate issued to       |              |
| Certificate issued by       |              |
| Certificate expiration date |              |

You can check the current certificate status in *Current Status* if it is available.

- Certificate issued to: Shows the certificate user
- Certificate issued by: Shows the certificate issuer
- Certificate expiration date: Indicates when the certificate has expired

#### EAP-TTLS

It is usually much easier to re-use existing authentication systems, such as a Windows domain or Active Directory, LDAP directory, or Kerberos realm, rather than creating a parallel authentication system. As a result, TTLS (Tunneled TLS) and PEAP (Protected EAP) are used to support the use of so-called "legacy authentication methods."

TTLS and PEAP work in a similar way. First, they establish a TLS tunnel (EAP-TLS for example), and validate whether the network is trustworthy with digital certificates on the authentication server. This step establishes a tunnel that protects the next step (or "inner" authentication), and consequently is sometimes referred to as "outer" authentication. The TLS tunnel is then used to encrypt an older authentication protocol that authenticates the user for the network.

As you can see, digital certificates are still needed for outer authentication in a simplified form. Only a small number of certificates are required, which can be generated by a small certificate authority. Certificate reduction makes TTLS and PEAP much more popular than EAP-TLS.

The AWK-1131A provides some non-cryptographic EAP methods, including **PAP**, **CHAP**, **MS-CHAP**, and **MS-CHAP-V2**. These EAP methods are not recommended for direct use on wireless networks. However, they may be useful as inner authentication methods with TTLS and PEAP.

Because the inner and outer authentications can use distinct user names in TTLS and PEAP, you can use an anonymous user name for the outer authentication, with the true user name only shown through the encrypted channel. Keep in mind that not all client software supports anonymous alteration. Confirm this with the network administrator before you enable identity hiding in TTLS and PEAP.

#### WLAN Security Settings

| Security mode             | WPA2 -       |
|---------------------------|--------------|
| WPA type                  | Enterprise 💌 |
| Encryption method         | TKIP -       |
| EAP Protocol              | TTLS 💌       |
| TTLS Inner Authentication | MS-CHAP-V2   |
|                           |              |
| Anonymous                 |              |
| Anonymous<br>User name    |              |

#### TTL Inner Authentication

| Setting    | Description                                         | Factory Default |
|------------|-----------------------------------------------------|-----------------|
| PAP        | Password Authentication Protocol is used            | MS-CHAP-V2      |
| СНАР       | Challenge Handshake Authentication Protocol is used |                 |
| MS-CHAP    | Microsoft CHAP is used                              |                 |
| MS-CHAP-V2 | Microsoft CHAP version 2 is used                    |                 |

#### Anonymous

| Setting               | Description                                   | Factory Default |
|-----------------------|-----------------------------------------------|-----------------|
| Max. of 31 characters | A distinct name used for outer authentication | None            |

#### User name & Password

| Setting | Description                                         | Factory Default |
|---------|-----------------------------------------------------|-----------------|
|         | User name and password used in inner authentication | None            |

#### PEAP

There are a few differences in the TTLS and PEAP inner authentication procedures. TTLS uses the encrypted channel to exchange attribute-value pairs (AVPs), while PEAP uses the encrypted channel to start a second EAP exchange inside of the tunnel. The AWK-1131A provides **MS-CHAP-V2** merely as an EAP method for inner authentication.

#### **WLAN Security Settings**

| Security mode      | WPA2 -       |
|--------------------|--------------|
| WPA type           | Enterprise 💌 |
| Encryption method  | TKIP -       |
| EAP Protocol       | PEAP -       |
| Inner EAP protocol | MS-CHAP-V2   |
| Anonymous          | MS-CHAP-V2   |
| User name          |              |
| Password           |              |

#### Inner EAP protocol

| Setting    | Description                      | Factory Default |
|------------|----------------------------------|-----------------|
| MS-CHAP-V2 | Microsoft CHAP version 2 is used | MS-CHAP-V2      |

#### Anonymous

| Setting               | Description                                   | Factory Default |
|-----------------------|-----------------------------------------------|-----------------|
| Max. of 31 characters | A distinct name used for outer authentication | None            |

#### User name & Password

| Setting | Description                                         | Factory Default |
|---------|-----------------------------------------------------|-----------------|
|         | User name and password used in inner authentication | None            |

## **Advanced Wireless Settings**

Additional wireless-related parameters are presented in this section to help you set up your wireless network in detail.

#### Advanced Wireless Settings

| Transmission rate       | Auto 🔻          |
|-------------------------|-----------------|
| Multicast rate          | 6M 🔻            |
| Guard interval          | 800ns ¥         |
| Transmission power      | 10 dBm 🔻        |
| Beacon interval         | 100 (40~1000ms) |
| DTIM interval           | 1 (1~15)        |
| Fragmentation threshold | 2346 (256~2346) |
| RTS threshold           | 2346 (256~2346) |
| Noise protection        | Disable 🔻       |
| WMM                     | Enable 🔻        |
| MAC clone               | Disable 🔻       |

Submit

#### Transmission Rate

| Setting         | Description                                                   | Factory Default |
|-----------------|---------------------------------------------------------------|-----------------|
| Auto            | The AWK-1131A senses and adjusts the data rate automatically  | Auto            |
| Available rates | Users can manually select a target transmission data rate but |                 |
|                 | does't support when RF type are G/N Mixed, B/G/N Mixed,       |                 |
|                 | A/N Mixed and N only.                                         |                 |

#### Multicast Rate

| Setting         | Description                                                      | Factory Default |
|-----------------|------------------------------------------------------------------|-----------------|
| Available rates | You can set a fixed multicast rate for the transmission of       | 6M              |
|                 | broadcast and multicast packets on a per-radio basis. This       |                 |
|                 | parameter can be useful in an environment where multicast        |                 |
|                 | video streaming is occurring in the wireless medium, providing   |                 |
|                 | the wireless clients are capable of handling the configured rate |                 |

#### **Guarding Interval**

| Setting           | Description                                                     | Factory Default |
|-------------------|-----------------------------------------------------------------|-----------------|
| Guarding Interval | Guarding interval is used to ensure that distinct transmissions | 800ns.          |
|                   | do not interfere with one another. You can select the guarding  |                 |
|                   | interval manually for Wireless-N connections. The two options   |                 |
|                   | are Short (400ns) and Long (800ns).                             |                 |

#### Transmission Power

| Setting         | Description                                                  | Factory Default |
|-----------------|--------------------------------------------------------------|-----------------|
| Available power | Users can manually select a target power to mask max output  | 10              |
|                 | power. Because different transmission rate would have it own |                 |
|                 | max output power, please reference product datasheet.        |                 |

#### Beacon Interval (for AP mode only)

| Setting         | Description                                    | Factory Default |
|-----------------|------------------------------------------------|-----------------|
| Beacon Interval | Indicates the frequency interval of the beacon | 100 (ms)        |
| (40 to 1000 ms) |                                                |                 |

#### DTIM Interval (for AP mode only)

| Setting          | Description                                            | Factory Default |
|------------------|--------------------------------------------------------|-----------------|
| Data Beacon Rate | Indicates how often the AWK-1131A sends out a Delivery | 1               |
| (1 to 15)        | Traffic Indication Message                             |                 |

#### Fragmentation threshold

| Setting         | Description                                                   | Factory Default |
|-----------------|---------------------------------------------------------------|-----------------|
| Fragment Length | Specifies the maximum size a data packet before splitting and | 2346            |
| (256 to 2346)   | creating another new packet                                   |                 |

#### RTS threshold

| Setting           | Description                                                  | Factory Default |
|-------------------|--------------------------------------------------------------|-----------------|
| RTS/CTS Threshold | Determines how large a packet can be before the Access Point | 2346            |
| (256 to 2346)     | coordinates transmission and reception to ensure efficient   |                 |
|                   | communication                                                |                 |

# **NOTE** You can refer to the related glossaries in Chapter 5 for detailed information about the above-mentioned settings. By setting these parameters properly, you can better tune the performance of your wireless network.

| Noise protection |                                                                    |                 |
|------------------|--------------------------------------------------------------------|-----------------|
| Setting          | Description                                                        | Factory Default |
| Enable/Disable   | Adjusts the interference coping capability of the wireless signal. | Disable         |
|                  | If you have some noisy areas, then give this a swing and see if    |                 |
|                  | you get an improvement.                                            |                 |

#### WMM

| Setting        | Description                                                  | Factory Default |
|----------------|--------------------------------------------------------------|-----------------|
| Enable/Disable | WMM is a QoS standard for WLAN traffic. Voice and video data | Enable          |
|                | will be given priority bandwidth when enabled with WMM       |                 |
|                | supported wireless clients.                                  |                 |
|                | Note: WMM will always be enabled under 802.11n mode.         |                 |

#### MAC clone

| Setting        | Description                                                  | Factory Default |
|----------------|--------------------------------------------------------------|-----------------|
| Enable/Disable | When AWK-1131A becomes an a Client, it would replace the     | Disable         |
|                | device's MAC address what is connected behind AWK-1131A to   |                 |
|                | do communication. In some application would be asked to use  |                 |
|                | specific MAC address to do communication, then you could use |                 |
|                | this function to clone device's MAC address on AWK-1131A to  |                 |
|                | avoid replacement of MAC address.                            |                 |

#### Turbo Roaming (for Client mode only)

| Setting         | Description                                             | Factory Default |
|-----------------|---------------------------------------------------------|-----------------|
| Enable/ Disable | Moxa's Turbo Roaming can enable rapid handover when the | Disable         |
|                 | AWK-1131A, as a client, roams among a group of APs.     |                 |

When Turbo Roaming is enabled, the RF type, AP alive check, and Scan channels will be shown as follows. RF type shows the current **RF type** that this client is using. **AP alive check** will check if the AP connection is still available. When this function is enabled, a check will be done every 10 ms. You can set up **Scan channels** for the APs among which this client is going to roam. There are three Scan channels available. Note that the **Scan** 

**channels** may need to be modified when the **RF type** is changed. (For example, channel 36 is not available in **B**, **G**, **N** or **B/G/N Mix** mode.)

| Turbo roaming  | 🗹 Enable     |
|----------------|--------------|
| RF type        | А            |
| AP alive check | Disable 🚩    |
| Scan channels  | 36           |
|                | Not scanning |
|                | Not scanning |

### WLAN Certification Settings (for EAP-TLS in Client mode only)

When EAP-TLS is used, a WLAN Certificate will be required at the client end to support WPA/WPA2-Enterprise. The AWK-1131A can support the **PKCS #12**, also known as *Personal Information Exchange Syntax Standard*, certificate formats that define file formats commonly used to store private keys with accompanying public key certificates, protected with a password-based symmetric key.

#### WLAN Certificate Settings

Current status Certificate issued to Certificate issued by Certificate expiration date

*Current Status* displays information for the current WLAN certificate, which has been imported into the AWK-1131A. Nothing will be shown if a certificate is not available.

Certificate issued to: Shows the certificate user

Certificate issued by: Shows the certificate issuer

Certificate expiration date: Indicates when the certificate has expired

You can import a new WLAN certificate in Import WLAN Certificate by following these steps, in order:

- Input the corresponding password (or key) in the Certificate private password field and then click Submit to set the password.
- The password will be displayed in the Certificate private password field. Click on the Browse button in Select certificate/key file and select the certificate file.
- Click Upload Certificate File to import the certificate file. If the import succeeds, you can see the information uploaded in *Current Certificate*. If it fails, you may need to return to step 1 to set the password correctly and then import the certificate file again.

| Step 1:                      |   |        |
|------------------------------|---|--------|
| Certificate private password |   |        |
| Submit                       |   |        |
| Step 2:                      |   |        |
| Select certificate/key file  |   | Browse |
|                              | 1 |        |
| Upload Certificate File      |   |        |

**NOTE** The WLAN certificate will remain after the AWK-1131A reboots. Even though it is expired, it can still be seen on the *Current Certificate*.

# **Advanced Settings**

Several advanced functions are available to increase the functionality of your AWK-1131A and wireless network system. The DHCP server helps you deploy wireless clients efficiently. Packet filters provide security mechanisms, such as firewalls, in different network layers. Moreover, SNMP support can make network management easier.

# DHCP Server (for AP mode only)

DHCP (Dynamic Host Configuration Protocol) is a networking protocol that allows administrators to assign temporary IP addresses to network computers by "leasing" an IP address to a user for a limited amount of time, instead of assigning permanent IP addresses.

The AWK-1131A can act as a simplified DHCP server and easily assign IP addresses to your DHCP clients by responding to the DHCP requests from the client ends. The IP-related parameters you set on this page will also be sent to the client.

You can also assign a static IP address to a specific client by entering its MAC address. The AWK-1131A provides a **Static DHCP mapping** list with up to 16 entities. Be reminded to check the **Active** check box for each entity to activate the setting.

You can check the IP assignment status under **Status**  $\rightarrow$  **DHCP Client List**.

#### DHCP Server (AP only)

| DHCP server             | Disable 💌      |
|-------------------------|----------------|
| Default gateway         |                |
| Subnet mask             |                |
| Primary DNS server      |                |
| Secondary DNS server    |                |
| Start IP address        |                |
| Maximum number of users |                |
| Client lease time       | 10 (1~10 days) |

#### Static DHCP mapping

| No | 🗌 Active | IP Address | MAC Address |
|----|----------|------------|-------------|
| 1  |          |            |             |
| 2  |          |            |             |
| 3  |          |            |             |
| 4  |          |            |             |
| 5  |          |            |             |

#### DHCP server

| Setting | Description                        | Factory Default |
|---------|------------------------------------|-----------------|
| Enable  | Enables AWK-1131A as a DHCP server | Disable         |
| Disable | Disable DHCP server function       |                 |

#### Default gateway

| Setting                 | Description                                              | Factory Default |
|-------------------------|----------------------------------------------------------|-----------------|
| IP address of a default | The IP address of the router that connects to an outside | None            |
| gateway                 | network                                                  |                 |

#### Subnet mask

| Setting     | Description                                                 | Factory Default |
|-------------|-------------------------------------------------------------|-----------------|
| subnet mask | Identifies the type of sub-network (e.g., 255.255.0.0 for a | None            |
|             | Class B network, or 255.255.255.0 for a Class C network)    |                 |

#### Primary/ Secondary DNS server

| Setting                | Description                                                    | Factory Default |
|------------------------|----------------------------------------------------------------|-----------------|
| IP address of Primary/ | The IP address of the DNS Server used by your network. After   | None            |
| Secondary DNS server   | entering the DNS Server's IP address, you can use URL as well. |                 |
|                        | The Secondary DNS server will be used if the Primary DNS       |                 |
|                        | server fails to connect.                                       |                 |

#### Start IP address

| Setting    | Description                                                  | Factory Default |
|------------|--------------------------------------------------------------|-----------------|
| IP address | Indicates the IP address which AWK-1131A can start assigning | None            |
|            |                                                              |                 |

#### Maximum number of users

| Setting | Description                                                | Factory Default |
|---------|------------------------------------------------------------|-----------------|
| 1 - 999 | Specifies how many IP address can be assigned continuously | None            |

#### Client lease time

| Setting     | Description                                                | Factory Default |
|-------------|------------------------------------------------------------|-----------------|
| 1 – 10 days | The lease time for which an IP address is assigned. The IP | 10 (days)       |
|             | address may go expired after the lease time is reached.    |                 |

# **Packet Filters**

The AWK-1131A includes various filters for **IP-based** packets going through LAN and WLAN interfaces. You can set these filters as a firewall to help enhance network security.

#### **MAC Filter**

The AWK-1131A's MAC filter is a policy-based filter that can allow or filter out IP-based packets with specified MAC addresses. The AWK-1131A provides 8 entities for setting MAC addresses in your filtering policy. Remember to check the **Active** check box for each entity to activate the setting.

#### MAC Filters

| Enable | Disable 💌 |      |             |
|--------|-----------|------|-------------|
| Policy | Drop 💌    |      |             |
| No     | 🗆 Active  | Name | MAC address |
| 1      |           |      |             |
| 2      |           |      |             |
| 3      |           |      |             |

#### Enable

| Setting | Description         | Factory Default |
|---------|---------------------|-----------------|
| Enable  | Enables MAC filter  | Disable         |
| Disable | Disables MAC filter |                 |

#### Policy

| Setting | Description                                                   | Factory Default |
|---------|---------------------------------------------------------------|-----------------|
| Accept  | Only the packets fitting the entities on list can be allowed. | Drop            |
| Drop    | Any packet fitting the entities on list will be denied.       |                 |

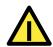

#### ATTENTION

Be careful when you enable the filter function: **Drop** + "no entity on list is activated" = all packets are **allowed Accept** + "no entity on list is activated" = all packets are **denied** 

#### **IP Protocol Filter**

The AWK-1131A's IP protocol filter is a policy-based filter that can allow or filter out IP-based packets with specified IP protocol and source/destination IP addresses.

The AWK-1131A provides 8 entities for setting IP protocol and source/destination IP addresses in your filtering policy. Four IP protocols are available: **All, ICMP, TCP**, and **UDP**. You must specify either the Source IP or the Destination IP. By combining IP addresses and netmasks, you can specify a single IP address or a range of IP addresses to accept or drop. For example, "IP address 192.168.1.1 and netmask 255.255.255.255.255." refers to the sole IP address 192.168.1.1. "IP address 192.168.1.1 and netmask 255.255.255.0" refers to the range of IP addresses from 192.168.1.1 to 192.168.255. Remember to check the **Active** check box for each entity to activate the setting.

#### **IP Protocol Filters**

Enable Disable 💌

Policy Drop 💌

| No | 🗆 Active | Protocol | Source IP | Source netmask | Destination IP | Destination netmask |
|----|----------|----------|-----------|----------------|----------------|---------------------|
| 1  |          | All 💌    |           |                |                |                     |
| 2  |          | All 💌    |           |                |                |                     |
| З  |          | All 💌    |           |                |                |                     |

#### Enable

| Setting Description |                             | Factory Default |
|---------------------|-----------------------------|-----------------|
| Enable              | Enables IP protocol filter  | Disable         |
| Disable             | Disables IP protocol filter |                 |

#### Policy

| Setting | Description                                                      | Factory Default |
|---------|------------------------------------------------------------------|-----------------|
| Accept  | Only the packets fitting the entities on the list can be allowed | Drop            |
| Drop    | Any packet fitting the entities on the list will be denied       |                 |

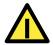

#### ATTENTION

Be careful when you enable the filter function:

Drop + "no entity on list is activated" = all packets are allowed.

Accept + "no entity on list is activated" = all packets are denied.

#### **TCP/UDP Port Filter**

The AWK-1131A's TCP/UDP port filter is a policy-based filter that can allow or filter out TCP/UDP-based packets with a specified source or destination port.

The AWK-1131A provides 8 entities for setting the range of source/destination ports of a specific protocol. In addition to selecting TCP or UDP protocol, you can set either the source port, destination port, or both. The end port can be left empty if only a single port is specified. Of course, the end port cannot be larger then the start port.

The **Application name** is a text string that describes the corresponding entity with up to 31 characters. Remember to check the **Active** check box for each entity to activate the setting.

#### TCP/UDP Port Filters

| Enable        | Enable Disable 💌 |             |                  |          |                  |  |  |  |
|---------------|------------------|-------------|------------------|----------|------------------|--|--|--|
| Policy Drop 💌 |                  |             |                  |          |                  |  |  |  |
| No            | □ Active         | Source port | Destination port | Protocol | Application name |  |  |  |
| 1             |                  | ~           | ~                | ТСР 💌    |                  |  |  |  |
| 2             |                  | ~           | ~                | ТСР 💌    |                  |  |  |  |
| з             |                  | ~           | ~                | TCP 🔻    |                  |  |  |  |

#### Enable

| Setting Description |                              | Factory Default |
|---------------------|------------------------------|-----------------|
| Enable              | Enables TCP/UDP port filter  | Disable         |
| Disable             | Disables TCP/UDP port filter |                 |

#### Policy

| Setting | Description                                                   | Factory Default |
|---------|---------------------------------------------------------------|-----------------|
| Accept  | Only the packets fitting the entities on list can be allowed. | Drop            |
| Drop    | Any packet fitting the entities on list will be denied.       |                 |

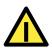

#### ATTENTION

Be careful when you enable the filter function: **Drop** + "no entity on list is activated" = all packets are **allowed Accept** + "no entity on list is activated" = all packets are **denied** 

# **SNMP Agent**

The AWK-1131A supports SNMP V1/V2c/V3. SNMP V1 and SNMP V2c use a community string match for authentication, which means that SNMP servers access all objects with read-only or read/write permissions using the community string *public/private* (default value). SNMP V3, which requires you to select an authentication level of MD5 or SHA, is the most secure protocol. You can also enable data encryption to enhance data security.

The AWK-1131A's MIB can be found in the software CD and supports reading the attributes via SNMP. (Only *get* method is supported.)

SNMP security modes and security levels supported by the AWK-1131A are shown in the following table. Select the security mode and level that will be used to communicate between the SNMP agent and manager.

| Protocol | Setting on | Authenticati  | Data       | Method                                              |
|----------|------------|---------------|------------|-----------------------------------------------------|
| Version  | UI web     | on Type       | Encryption |                                                     |
|          | page       |               |            |                                                     |
| SNMP     | V1, V2c    | Community     | No         | Use a community string match for authentication     |
| V1, V2c  | Read       | string        |            |                                                     |
|          | Community  |               |            |                                                     |
|          | V1, V2c    | Community     | No         | Use a community string match for authentication     |
|          | Write/Read | string        |            |                                                     |
|          | Community  |               |            |                                                     |
| SNMP V3  | No-Auth    | No            | No         | Use account with admin or user to access objects    |
|          | MD5 or SHA | Authenticatio | No         | Provides authentication based on HMAC-MD5, or       |
|          |            | n based on    |            | HMAC-SHA algorithms. 8-character passwords are the  |
|          |            | MD5 or SHA    |            | minimum requirement for authentication.             |
|          | MD5 or SHA | Authenticatio | Data       | Provides authentication based on HMAC-MD5 or        |
|          |            | n based on    | encryption | HMAC-SHA algorithms, and data encryption key.       |
|          |            | MD5 or SHA    | key        | 8-character passwords and a data encryption key are |
|          |            |               |            | the minimum requirements for authentication and     |
|          |            |               |            | encryption.                                         |

The following parameters can be configured on the **SNMP Agent** page. A more detailed explanation of each parameter is given below the following figure.

#### **SNMP Agent**

| Device object ID          | enterprise.8691.15.7 |
|---------------------------|----------------------|
| Private MIB information   |                      |
| Privacy key               |                      |
| Admin privacy type        | Disable 💌            |
| Admin authentication type | No Auth 😪            |
| SNMP agent version        | V1, V2c 💌            |
| Write commnuity           | private              |
| Read community            | public               |
| Remote management         | Disable 💌            |
| Enable                    | Disable 💙            |

#### Enable

| Setting Description |                     | Factory Default |
|---------------------|---------------------|-----------------|
| Enable              | Enables SNMP Agent  | Disable         |
| Disable             | Disables SNMP Agent |                 |

#### Remote Management

| Setting Description |                                           | Factory Default |
|---------------------|-------------------------------------------|-----------------|
| Enable              | Allow remote management via SNMP agent    | Disable         |
| Disable             | Disallow remote management via SNMP agent |                 |

#### Read community (for V1, V2c)

| Setting                                                                 | Description                                                  | Factory Default |
|-------------------------------------------------------------------------|--------------------------------------------------------------|-----------------|
| V1, V2c Read                                                            | Use a community string match with a maximum of 31            | public          |
| Community characters for authentication. This means that the SNMP agent |                                                              |                 |
|                                                                         | can access all objects with read-only permissions using this |                 |
|                                                                         | community string.                                            |                 |

#### Write community (for V1, V2c)

| Setting             | Description                                                     | Factory Default |
|---------------------|-----------------------------------------------------------------|-----------------|
| V1, V2c Read /Write | Use a community string match with a maximum of 31               | private         |
| Community           | characters for authentication. This means that the SNMP agent   |                 |
|                     | can accesses all objects with read/write permissions using this |                 |
|                     | community string.                                               |                 |

#### SNMP agent version

| Setting         | Description                                                 | Factory Default |
|-----------------|-------------------------------------------------------------|-----------------|
| V1, V2c, V3, or | Select the SNMP protocol version used to manage the switch. | V1, V2c         |
| V1, V2c, or     |                                                             |                 |
| V3 only         |                                                             |                 |

#### Admin auth type (for V1, V2c, V3, and V3 only)

| Setting | Description                                              | Factory Default |
|---------|----------------------------------------------------------|-----------------|
| No Auth | Use admin account to access objects. No authentication   | No Auth         |
| MD5     | Provide authentication based on the HMAC-MD5 algorithms. |                 |
|         | 8-character passwords are the minimum requirement for    |                 |
|         | authentication.                                          |                 |
| SHA     | Provides authentication based on                         |                 |
|         | HMAC-SHA algorithms. 8-character passwords are the       |                 |
|         | minimum requirement for authentication.                  |                 |

#### Admin private key (for V1, V2c, V3, and V3 only)

| Setting | Description               | Factory Default |
|---------|---------------------------|-----------------|
| Disable | No data encryption        | Disable         |
| DES     | DES-based data encryption |                 |
| AES     | AES-based data encryption |                 |

#### Private key

A data encryption key is the minimum requirement for data encryption (maximum of 63 characters)

#### **Private MIB Information Device Object ID**

Also know as **OID**. This is the AWK-1131A's enterprise value. It is fixed.

# Link Fault Pass-Through (for Client mode only)

This function means if Ethernet port is link down, wireless connection will be forced to disconnect. Once Ethernet link is recovered, AWK will try to connect to AP.

If wireless is disconnected, AWK restarts auto-negotiation on Ethernet port but always stays in the link failure state. Once the wireless connection is recovered, AWK will try to recover the Ethernet link.

System log will indicate the link fault pass through events in addition to the original link up/down events.

#### Link Fault Pass-Through (for Client mode only)

#### Link Fault Pass-Through

🔍 Enable 💿 Disable

Submit

#### Link Fault Pass-Through

| Setting | Description                      | Factory Default |
|---------|----------------------------------|-----------------|
| Enable  | Enables Link Fault Pass-Through  | Disable         |
| Disable | Disables Link Fault Pass-Through |                 |

# **Auto Warning Settings**

Since industrial-grade devices are often located at the endpoints of a system, these devices will not always know what is happening elsewhere on the network. This means that these devices, including wireless APs or clients, must provide system maintainers with real-time alarm messages. Even when system administrators are out of the control room for an extended period, they can still be informed of the status of devices almost instantaneously when exceptions occur.

In addition to logging these events, the AWK-1131A supports different approaches to warn engineers automatically, such as SNMP trap, e-mail, and relay output. It also supports two digital inputs to integrate sensors into your system to automate alarms by email and relay output.

#### System Log

#### System Log Event Types

Detail information for grouped events is shown in the following table. You can check the box for **Enable log** to enable the grouped events. All default values are enabled (checked). The log for system events can be seen in **Status**  $\rightarrow$  **System Log**.

#### System Log Event Types

| Event Group            | Enable Log |
|------------------------|------------|
| System-related events  |            |
| Network-related events |            |
| Config-related events  |            |
| Power events           |            |

| System-related events                     | Event is triggered when                                         |
|-------------------------------------------|-----------------------------------------------------------------|
| System restart (warm start)               | The AWK-1131A is rebooted, such as when its settings are        |
|                                           | changed (IP address, subnet mask, etc.).                        |
| Network-related events                    | Event is triggered when                                         |
| LAN link on                               | The LAN port is connected to a device or network.               |
| LAN link off                              | The port is disconnected (e.g., the cable is pulled out, or the |
|                                           | opposing device shuts down).                                    |
| Client joined/ left                       | A wireless client is associated or disassociated.               |
| (for AP mode)                             |                                                                 |
| WLAN connected to AP                      | The AWK-1131A is associated with an AP.                         |
| (for Client mode)                         |                                                                 |
| WLAN disconnected                         | The AWK-1131A is disassociated from an AP.                      |
| (for Client mode)                         |                                                                 |
| Config-related events                     | Event is triggered when                                         |
| Configuration Changed                     | A configuration item has been changed.                          |
| Configuration file import via Web Console | The configuration file is imported to the AWK-1131A.            |
| Console authentication failure            | An incorrect password is entered.                               |
| Firmware upgraded                         | The AWK-1131A's firmware is updated.                            |
| Power events                              | Event is triggered when                                         |
| Power 1/2 transition (On -> Off)          | The AWK-1131A is powered down in PWR1/2.                        |
| Power 1/2 transition (Off -> On)          | The AWK-1131A is powered via PWR1/2.                            |

# Syslog

This function provides the event logs for the Syslog server. The function supports up to three configurable Syslog servers and Syslog server UDP port numbers. When an event occurs, the event will be sent as a Syslog UDP packet to the specified Syslog servers.

#### Syslog Event Types

Detail information for the grouped events is shown in the following table. You can check the box for **Enable log** to enable the grouped events. All default values are enabled (checked). Details for each event group can be found on the "System log Event Types" table on page 3-31.

#### Syslog Event Types

| Event Group            | Enable Log |
|------------------------|------------|
| System-related events  |            |
| Network-related events |            |
| Config-related events  |            |
| Power events           |            |
|                        |            |

#### **Syslog Server Settings**

You can configure the parameters for your Syslog servers in this page.

#### **Syslog Server Settings**

| Syslog server 1 |     |
|-----------------|-----|
| Syslog port     | 514 |
| Syslog server 2 |     |
| Syslog port     | 514 |
| Syslog server 3 |     |
| Syslog port     | 514 |

#### Syslog server 1/2/3

| Setting    | Description                                             | Factory Default |
|------------|---------------------------------------------------------|-----------------|
| IP address | Enter the IP address of the 1st/ 2nd/ 3rd Syslog Server | None            |

#### Syslog port

| Setting          | Description                                           | Factory Default |
|------------------|-------------------------------------------------------|-----------------|
| Port destination | Enter the UDP port of the corresponding Syslog server | 514             |
| (1 to 65535)     |                                                       |                 |

# E-mail

#### E-mail Event Types

Check the box for **Active** to enable the event items. All default values are deactivated (unchecked). Details for each event item can be found on the "System log Event Types" table on page 3-31.

#### E-mail Event Types

| Event                          | Active |
|--------------------------------|--------|
| Cold start                     |        |
| Warm start                     |        |
| Power 1 transition (On>Off)    |        |
| Power 1 transition (Off>On)    |        |
| Power 2 transition (On>Off)    |        |
| Power 2 transition (Off>On)    |        |
| Configuration changed          |        |
| Console authentication failure |        |
| LAN link on                    |        |
| LAN link off                   |        |

#### **E-mail Server Settings**

You can set up to 4 e-mail addresses to receive alarm emails from the AWK-1131A. The following parameters can be configured on the **E-mail Server Settings** page. In addition, a **Send Test Mail** button can be used to test whether the Mail server and e-mail addresses work well. More detailed explanations about these parameters are given after the following figure.

#### **E-mail Server Settings**

| Mail server (SMTP)  |  |
|---------------------|--|
| User name           |  |
| Password            |  |
| From e-mail address |  |
| To e-mail address 1 |  |
| To e-mail address 2 |  |
| To e-mail address 3 |  |
| To e-mail address 4 |  |
|                     |  |

Submit Send Test Mail

#### Mail server (SMTP)

| Setting    | Description                          | Factory Default |
|------------|--------------------------------------|-----------------|
| IP address | The IP Address of your email server. | None            |

#### User name & Password

| Setting | Description Factory Defau                      |      |
|---------|------------------------------------------------|------|
|         | User name and password used in the SMTP server | None |

#### From e-mail address

| Setting            | Description                                                     | Factory Default |
|--------------------|-----------------------------------------------------------------|-----------------|
| Max. 63 characters | Enter the administrator's e-mail address which will be shown in | None            |
|                    | the "From" field of a warning e-mail.                           |                 |

#### To E-mail address 1/ 2/ 3/ 4

| Setting            | Description                            | Factory Default |
|--------------------|----------------------------------------|-----------------|
| Max. 63 characters | Enter the receivers' e-mail addresses. | None            |

# Trap

Traps can be used to signal abnormal conditions (notifications) to a management station. This trap-driven notification can make your network more efficient.

Because a management station usually takes care of a large number of devices that have a large number of objects, it will be overloading for the management station to poll or send requests to query every object on every device. It would be better if the managed device agent could notify the management station by sending a message known as a trap for the event.

#### **Trap Event Types**

Trap Event Types

| Event                          | Active |
|--------------------------------|--------|
| Cold start                     |        |
| Warm start                     |        |
| Power 1 transition (On>Off)    |        |
| Power 1 transition (Off>On)    |        |
| Power 2 transition (On>Off)    |        |
| Power 2 transition (Off>On)    |        |
| Configuration changed          |        |
| Console authentication failure |        |
| LAN link on                    |        |
| LAN link off                   |        |

Submit

#### **SNMP Trap Receiver Settings**

SNMP traps are defined in SMIv1 MIBs (SNMPv1) and SMIv2 MIBs (SNMPv2c). The two styles are basically equivalent, and it is possible to convert between the two. You can set the parameters for SNMP trap receivers through the web page.

**SNMP Trap Receiver Settings** 

| 1st Trap version        |          |
|-------------------------|----------|
| 1st Trap server IP/name | V1<br>V2 |
| 1st Trap community      | alert    |
| 2nd Trap version        | VI       |
| 2nd Trap server IP/name |          |
| 2nd Trap community      | alert    |

#### 1st / 2nd Trap version

| Setting | Description                 | Factory Default |
|---------|-----------------------------|-----------------|
| V1      | SNMP trap defined in SNMPv1 | V1              |
| V2      | SNMP trap defined in SNMPv2 |                 |

#### 1st / 2nd Trap server IP/name

| Setting            | Description                                                  | Factory Default |
|--------------------|--------------------------------------------------------------|-----------------|
| IP address or host | Enter the IP address or name of the trap server used by your | None            |
| name               | network.                                                     |                 |

#### 1st / 2nd Trap community

| Setting               | Description                                       | Factory Default |
|-----------------------|---------------------------------------------------|-----------------|
| Max. of 31 characters | Use a community string match with a maximum of 31 | alert           |
|                       | characters for authentication.                    |                 |

# Status

# **Wireless Status**

The status for **802.11 info** parameters, such as Operation mode and Channel, are shown on the **Wireless Status** page. The status will refresh every 5 seconds if the **Auto refresh** box is checked.

Certain values for **802.11 info** may not show up due to different operation modes. As a result, **Current BSSID** and **Signal strength** are not available in AP mode.

It is helpful to use the continuously updated information on this page, such as **Signal strength**, to monitor the signal strength of the AWK-1131A in Client mode.

#### Wireless Status

| 🗹 Auto refresh | 1 | Auto | refresh |  |
|----------------|---|------|---------|--|
|----------------|---|------|---------|--|

Show status of WLAN (SSID: MOXA) V

| 802.11 Info        |                   |
|--------------------|-------------------|
| Operation mode     | AP                |
| Channel            | 6                 |
| RF type            | B/G/N Mixed       |
| SSID               | MOXA              |
| MAC                | 06:90:E8:00:00:01 |
| Security mode      | OPEN              |
| Current BSSID      | 06:90:E8:00:00:01 |
| Signal strength    | N/A               |
| Transmission rate  | Auto              |
| Transmission power | 10 dBm            |

# Associated Client List (for AP mode only)

Associated Client List shows all the clients that are currently associated to a particular AWK-1131A. You can click **Select all** to select all the content in the list for further editing. You can click **Refresh** to refresh the list.

#### Associated Client List

| 1. <00:1   | 3:ce:e1:ee:ef> | 4 |
|------------|----------------|---|
| Select all | Refresh        |   |

# DHCP Client List (for AP mode only)

The DHCP Client List shows all the clients that require and have successfully received IP assignments. You can click the **Refresh** button to refresh the list.

#### **DHCP Client List**

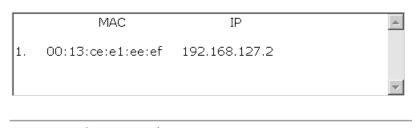

Select all Refresh

You can press Select all button to select all content in the list for further editing.

|            | MAC          | IP                   | <u>_</u> |
|------------|--------------|----------------------|----------|
| 1. 00:13   | :ce:e1:ee:ef | 192 168 127.2<br>Cut |          |
|            |              | Copy<br>Paste        | -        |
|            |              | Select All           |          |
|            |              | Print                |          |
| Select all | Refresh      |                      |          |

# System Log

Triggered events are recorded in System Log. You can export the log contents to an available viewer by clicking **Export Log**. You can use the **Clear Log** button to clear the log contents and the **Refresh** button to refresh the log.

#### System Log

| (116) 2008/06/18,20h:46m:50s Power 1 transition (Off -> On)   |   |
|---------------------------------------------------------------|---|
| ( 117) 2008/06/18,20h:46m:50s LAN link on                     |   |
| ( 118) 2008/06/18,21h:17m:01s System restart                  |   |
| ( 119) 2008/06/18,21h:17m:10s Power 1 transition (Off -> On)  |   |
| ( 120) 2008/06/18,21h:17m:10s LAN link on                     |   |
| ( 121) 2008/06/18,21h:19m:55s System restart                  |   |
| (122) 2008/06/18,21h:20m:04s Power 1 transition (Off -> On)   |   |
| ( 123) 2008/06/18,21h:20m:04s LAN link on                     |   |
| ( 124) 2008/06/18,21h:20m:21s Client 00:13:CE:E1:EE:EF joined |   |
| ( 125) 2008/06/18,21h:21m:31s Client 00:13:CE:E1:EE:EF joined |   |
| ( 126) 2008/06/18,21h:26m:05s System restart                  |   |
| (127) 2008/06/18,21h:26m:14s Power 1 transition (Off -> On)   |   |
| ( 128) 2008/06/18,21h:26m:14s LAN link on                     |   |
| ( 129) 2008/06/18,21h:26m:18s Client 00:13:CE:E1:EE:EF joined |   |
| ( 130) 2008/06/18,21h:26m:33s Client 00:13:CE:E1:EE:EF joined |   |
| ( 131) 2008/06/18,21h:27m:22s Client 00:13:CE:E1:EE:EF leaved |   |
| ( 132) 2008/06/18,21h:28m:22s Client 00:13:CE:E1:EE:EF joined |   |
| ( 133) 2008/06/18,21h:28m:51s Client 00:13:CE:E1:EE:EF joined |   |
|                                                               |   |
|                                                               | - |
|                                                               |   |

Export Log Clear Log Refresh

#### **Power Status**

The status of power inputs and digital inputs is shown on this web page. The status will refresh every 5 seconds if the **Auto refresh** box is checked.

| Power Status   |              |        |     |
|----------------|--------------|--------|-----|
| 🗹 Auto refresh |              |        |     |
|                | Input status | On / 0 | off |
| Power 1 status |              | On     |     |
| Power 2 status |              | Off    |     |

# Maintenance

Maintenance functions provide the administrator with tools to manage the AWK-1131A and wired/wireless networks.

# **Console Settings**

You can enable or disable access permission for the following consoles: HTTP, HTTPS, Telnet and SSH connections. For more security, we recommend you only allow access to the two secured consoles, HTTPS and SSH.

#### **Console Settings**

| HTTP console   | ⊙Enable ©Disable |
|----------------|------------------|
| HTTPS console  | ⊙Enable ⊙Disable |
| Telnet console | ⊙Enable ⊙Disable |
| SSH console    | ⊙Enable ©Disable |
|                |                  |

Submit

## Ping

**Ping** helps to diagnose the integrity of wired or wireless networks. By inputting a node's IP address in the **Destination** field, you can use the **ping** command to make sure it exists and whether or not the access path is available.

#### Ping

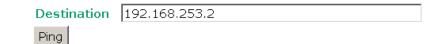

If the node and access path are available, you will see that all packets were successfully transmitted with no loss. Otherwise, some, or even all, packets may get lost, as shown in the following figure.

| - | -  |   |
|---|----|---|
| Р | ın | a |
|   |    | 9 |

| Destination<br>Ping |  |  |  |
|---------------------|--|--|--|
|                     |  |  |  |

PING 192.168.127.2 (192.168.127.2): 56 data bytes

--- 192.168.127.2 ping statistics ---4 packets transmitted, 0 packets received, 100% packet loss

# **Firmware Upgrade**

The AWK-1131A can be enhanced with more value-added functions by installing firmware upgrades. The latest firmware is available at Moxa's download center.

Before running a firmware upgrade, make sure the AWK-1131A is off-line. Click the **Browse** button to specify the firmware image file and click **Firmware Upgrade and Restart** to start the firmware upgrade. After the progress bar reaches 100%, the AWK-1131A will reboot itself.

When upgrading your firmware, the AWK-1131A's other functions are forbidden.

| Firmware Upgrade    |             |        |
|---------------------|-------------|--------|
| Select update image |             | Browse |
| Firmware Upgrade    | and Restart |        |

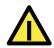

#### ATTENTION

Please make sure the power source is stable when you upgrade your firmware. An unexpected power breakup may damage your AWK-1131A.

# **Config Import Export**

First way you can back up or restore the AWK-1131A's configuration and MIB with Config Import Export.

In the **Config Import** section, click **Browse** to specify the configuration file and click **Config Import** button to begin importing the configuration.

| Config Import Export             |  |  |
|----------------------------------|--|--|
| Config Import                    |  |  |
| Select configuration file Browse |  |  |
| Config Import                    |  |  |
| Config Export                    |  |  |
| Config Export                    |  |  |

In the **Config Export** section, click the **Config Export** button and save the configuration file onto your local storage media. The configuration file is a text file and you can view and edit it with a general text-editing tool.

#### **Config Export**

Config Export

You can also back up or restore the ABC-01 configuration with **Config Import Export**.

# ABC-01 Import Config Import ABC-01 Export Config Export

To download the configuration to the AWK:

- 1. Turn off the AWK.
- 2. Plug in the ABC-01 to the AWK's RS-232 console.
- 3. Turn on AWK.
- 4. AWK will detect ABC-01 during bootup, and download the configuration from the ABC-01 to the AWK automatically. Once the configuration downloads and if configuration format is correct, the AWK will emit three short beeps, then continue the boot up.
- 5. Once the AWK has booted up successfully, it will emit the normal two beeps, and the ready LED will turn to solid green.

For MIB file you can click SNMP MIB file Export to save the file onto your local storage media. The configuration file is a .my file and you can import it with a general SNMP tool to remote control or set AWK-1131A.

#### SNMP MIB file Export

MIB Export

# Load Factory Default

Use this function to reset the AWK-1131A and roll all settings back to the factory default values. You can also reset the hardware by pressing the reset button on the top panel of the AWK-1131A.

Load Factory Default

Reset to Factory Default

Click Activate to reset all settings, including the console password, to the factory default values.

The system will be restarted immediately.

Activate

#### Password

You can change the administration password for each of the AWK-1131A's console managers by using the **Password** function. Before you set up a new password, you must input the current password and reenter the new password for confirmation. For your security, do not use the default password *root*, and remember to change the administration password regularly.

#### Password

| Current password | ••••  |  |
|------------------|-------|--|
| New password     | ••••• |  |
| Confirm password | ••••• |  |

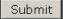

# **Misc. Settings**

Additional settings to help you manage your AWK-1131A, are available on this page.

#### Misc. Settings

| Reset button | Always enable | Disable 'restore to default function' after 60 sec |
|--------------|---------------|----------------------------------------------------|
|--------------|---------------|----------------------------------------------------|

#### Reset button

| Setting              | Description                                                   | Factory Default |
|----------------------|---------------------------------------------------------------|-----------------|
| Always enable        | The AWK-1131A's Reset button works normally.                  | Always enable   |
| Disable after 60 sec | The AWK-1131A's reset to default function will be inactive 60 |                 |
|                      | seconds after the AWK-1131A finishes booting up.              |                 |

# Save Configuration

The following figure shows how the AWK-1131A stores the setting changes into volatile and non-volatile memory. All data stored in volatile memory will disappear when the AWK-1131A is shutdown or rebooted unless they are  $\mathbf{y}$ . Because the AWK-1131A starts up and initializes with the settings stored in flash memory, all new changes must be saved to flash memory before restarting the AWK-1131A.

This also means the new changes will not work unless you run either the **Save Configuration** function or the **Restart** function.

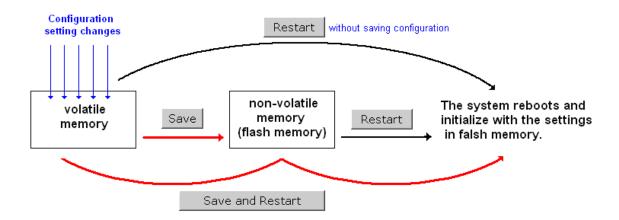

After you click on **Save Configuration** in the left menu box, the following screen will appear. Click **Save** if you wish to update the configuration settings in the flash memory at this time. Alternatively, you may choose to run other functions and put off saving the configuration until later. However, the new setting changes will remain in the non-volatile memory until you save the configurations.

#### **Save Configuration**

If you have submitted any configuration changes, you must save the changes and restart the system before they take effect. Click **Save** to save the changes in AWK-3131-US's memory. Click **Restart** to activate new settings in the navigation panel.

Save

# Restart

If you submitted configuration changes, you will find a blinking string in the upper right corner of the screen. After making all your changes, click the **Restart** function in the left menu box. One of two different screens will appear.

If you made changes recently but did not save, you will be given two options. Clicking the **Restart** button here will reboot the AWK-1131A directly, and all setting changes will be ignored. Clicking the **Save and Restart** button will apply all setting changes and then reboot the AWK-1131A.

| Restart         |                                                                               |
|-----------------|-------------------------------------------------------------------------------|
| !!! Warning !!! |                                                                               |
|                 | Click "Restart" to discard changes and reboot AWK-3131-US directly.           |
|                 | Click "Save and Restart" to apply all setting changes and reboot AWK-3131-US. |
|                 | Restart Save and Restart                                                      |

If you run the **Restart** function without changing any configurations or saving all your changes, you will see just one **Restart** button on your screen.

| Restart         |                                                                                   |
|-----------------|-----------------------------------------------------------------------------------|
| !!! Warning !!! |                                                                                   |
|                 | Clicking Restart will disconnect all Ethernet connections and reboot AWK-3131-US. |
|                 | Restart                                                                           |

You will not be able to run any of the AWK-1131A's functions while the system is rebooting.

# Logout

**Logout** helps users disconnect the current HTTP or HTTPS session and go to the Login page. For security reasons, we recommend you logout before quitting the console manager.

#### Logout

Click **Logout** button to defalut Login page.

Logout

# Software Installation and Configuration

The following topics are covered in this chapter:

- Overview
- aWK Search Utility
  - Installing AWK Search Utility
  - Configuring AWK Search Utility

# **Overview**

The Documentation & Software CD included with your AWK-1131A is designed to make the installation and configuration procedure easy and straightforward. This auto-run CD includes AWK Search Utility (to broadcast search for all AWK's accessible over the network), the AWK-1131A User's Manual, and Quick Installation Guide.

# **AWK Search Utility**

# **Installing AWK Search Utility**

Click the **INSTALL UTILITY** button in the AWK Installation CD auto-run window to install AWK Search Utility. Once the program starts running, click **Yes** to proceed.

1. Click **Next** when the **Welcome** screen opens to proceed with the installation.

| Welcome to the AWK Search                                                     |
|-------------------------------------------------------------------------------|
| Utility Setup Wizard                                                          |
| This will install AWK Search Utility on your computer.                        |
| It is recommended that you close all other applications before<br>continuing. |
| Click Next to continue, or Cancel to exit Setup.                              |
| Next > Cancel                                                                 |

2. Click Next to install program files to the default directory, or click Browse to select an alternate location.

| i🕏 Setup - A WK Search Utility 📃 🗖 🔀                                                   |
|----------------------------------------------------------------------------------------|
| Select Destination Location<br>Where should AWK Search Utility be installed?           |
| Setup will install AWK Search Utility into the following folder.                       |
| To continue, click Next. If you would like to select a different folder, click Browse. |
| C:\Program Files\Moxa\AWK\AWK Search Utility Browse                                    |
| At least 2.5 MB of free disk space is required.                                        |
| < <u>₿</u> ack <u>N</u> ext > Cancel                                                   |

 Click Next to create the program's shortcut files to the default directory, or click Browse to select an alternate location.

| 🕞 Setup - AWK Search Utility                                                                                                    |        |
|----------------------------------------------------------------------------------------------------|--------|
| Select Start Menu Folder<br>Where should Setup place the program's shortcuts?                                                                              |        |
| Setup will create the program's shortcuts in the following Start Men<br>To continue, click Next. If you would like to select a different folder, click Bro |        |
| AWK Search Utility                                                                                                    | Bjowse |
| < <u>B</u> ack <u>N</u> ext>                                                                                                    | Cancel |

4. Click **Next** to select additional tasks.

| j <sup>∰</sup> Setup - AWK Search Utility                                                                                                    |        |
|----------------------------------------------------------------------------------------------------|--------|
| Select Additional Tasks<br>Which additional tasks should be performed?                                                                                                    |        |
| Select the additional tasks you would like Setup to perform while installing AWK<br>Utility, then click Next.<br>Additional icons:<br>Create a <u>desktop icon</u><br>Create a <u>Q</u> uick Launch icon | Search |
| <u> </u>                                                                                                    | Cancel |

5. Click **Next** to proceed with the installation. The installer then displays a summary of the installation options.

| j₀ Setup - AWK Search Utility                                                                                   |        |
|----------------------------------------------------------------------------------------------------|--------|
| Ready to Install<br>Setup is now ready to begin installing AWK Search Utility on your computer.                 |        |
| Click Install to continue with the installation, or click Back if you want to review or<br>change any settings. |        |
| Destination location:<br>C:\Program Files\Moxa\AWK\AWK Search Utility                                           |        |
| Start Menu folder:<br>AWK Search Utility                                                                        |        |
|                                                                                                    |        |
|                                                                                                    |        |
|                                                                                                    |        |
| < <u>B</u> ack Install                                                                                          | Cancel |

6. Click **Install** to begin the installation. The setup window will report the progress of the installation. To change the installation settings, click **Back** and navigate to the previous screen.

7. Click **Finish** to complete the installation of AWK Search Utility.

| 🕞 Setup - AWK Search Utili | ty 🔲 🗖 🕅                                                                                                    |
|----------------------------|----------------------------------------------------------------------------------------------------|
|                            | Completing the AWK Search Utility<br>Setup Wizard<br>Setup has finished installing AWK Search Utility on your<br>computer. The application may be launched by selecting the<br>installed icons.<br>Click Finish to exit Setup.<br>Click Finish to exit Setup. |
|                            | <u><u> </u></u>                                                                                                    |

# **Configuring AWK Search Utility**

The Broadcast Search function is used to locate all AWK-1131A APs that are connected to the same LAN as your computer. After locating an AWK-1131A, you will be able to change its IP address. Since the Broadcast Search function searches by TCP packet and not IP address, it doesn't matter if the AWK-1131A is configured as an AP or Client. In either case, APs and Clients connected to the LAN will be located, regardless of whether or not they are part of the same subnet as the host.

1. Start the **AWK Search Utility** program. When the Login page appears, select the "Search AWK only" option to search for AWKs and to view each AWK's configuration. Select the "AWK management" option to assign IPs, upgrade firmware, and locate devices.

| A WK Search Utility - Login |
|-----------------------------|
| AWK Search Utility          |
| Search AWK only             |
| C AWK management            |
| Password:                   |
| V DK X Cancel               |

2. Open the AWK Search Utility and then click the **Search** icon.

| <u>F</u> ile | <u>E</u> dit F <u>u</u> nction | T <u>o</u> ols <u>H</u> elp |                         |                |                        |                     |                     |               |  |
|--------------|--------------------------------|-----------------------------|-------------------------|----------------|------------------------|---------------------|---------------------|---------------|--|
| Sea          | arch Sear <u>c</u> h E         | x T Loca                    | te <u>W</u> eb <u>I</u> | elnet Assign [ | P <u>U</u> nlock Upgra | ade <u>R</u> efresh | Refresh <u>A</u> ll | E <u>x</u> it |  |
| 0            | Model name                     | IP address                  | Device MAC address      | Subnet mask    | Firmware version       |                     |                     |               |  |
|              |                                |                             |                         |                |                        |                     |                     |               |  |
|              |                                |                             |                         |                |                        |                     |                     |               |  |
|              |                                |                             |                         |                |                        |                     |                     |               |  |
|              |                                |                             |                         |                |                        |                     |                     |               |  |
|              |                                |                             |                         |                |                        |                     |                     |               |  |
|              |                                |                             |                         |                |                        |                     |                     |               |  |
|              |                                |                             |                         |                |                        |                     |                     |               |  |
|              |                                |                             |                         |                |                        |                     |                     |               |  |
|              |                                |                             |                         |                |                        |                     |                     |               |  |
|              |                                |                             |                         |                |                        |                     |                     |               |  |
|              |                                |                             |                         |                |                        |                     |                     |               |  |

3. The "Searching" window indicates the progress of the search. When the search is complete, all AWKs that were located will be displayed in the AWK Search Utility window.

| <u>F</u> ile <u>E</u> | dit F <u>u</u> nction T <u>o</u> o | ls <u>H</u> elp |         |            |           |               |            |                    |                    |                      |                     |               |                   |
|-----------------------|------------------------------------|-----------------|---------|------------|-----------|---------------|------------|--------------------|--------------------|----------------------|---------------------|---------------|-------------------|
| <u>S</u> ear          | ch Sear <u>c</u> h Ex '            | Locate V        |         | <br>elnet  | Assign IP | Unlock        | 🛃<br>Upgra | ade <u>E</u> xport | <b>≷</b><br>Import | ≪<br><u>R</u> efresh | Refresh <u>A</u> ll | E <u>x</u> it |                   |
| lo                    | Model name                         | IP address      | Device  | MAC addres | s         | Subnet mask   | [          | Firmware version   |                    |                      | Overview            |               |                   |
| 1                     | AWK-3131-US                        | 192.168.127.249 | 00:90:E | B:00:03:B8 |           | 255.255.255.0 |            | 1.0 Build 10113001 |                    |                      | System Info         | Device Info   | 802.11 Info       |
|                       |                                    |                 |         |            |           |               |            |                    |                    |                      | Model name          |               | AWK-3131-US       |
|                       |                                    |                 |         |            |           |               |            |                    |                    |                      | Device name         | ,             | AWK-3131_0000     |
|                       |                                    |                 |         |            |           |               |            |                    |                    |                      | Device locat        | ion           |                   |
|                       |                                    |                 |         |            |           |               |            |                    |                    |                      | Device desc         | ription       |                   |
|                       |                                    |                 |         |            |           |               |            |                    |                    |                      | Serial No.          |               | 0                 |
|                       |                                    |                 |         |            |           |               |            |                    |                    |                      | System up tir       | ne            | 0 days 00h:00m:2  |
|                       |                                    |                 |         |            |           |               |            |                    |                    |                      | Firmware ver        | sion          | 1.0 Build 1011300 |

4. Click **Locate** to cause the selected device to beep.

| File Edit Function T |                 | Web Ielnet Assign                                                                         | IP Unlock Up    | ፼<br>grade <u>E</u> xport <u>I</u> mport | <u>R</u> efresh | Refresh <u>A</u> ll E <u>x</u> it                                                                        |                                                                |
|----------------------|-----------------|-------------------------------------------------------------------------------------------|-----------------|------------------------------------------|-----------------|----------------------------------------------------------------------------------------------------|----------------------------------------------------------------|
| No Model name        | IP address      | Device MAC address                                                                        | Subnet mask     | Firmware version                         |                 | Overview                                                                                                 |                                                                |
| ¶1 AWK-3131-US       | 192.168.127.249 | 00:90:E8:00:03:B8                                                                         | 255.255.255.0   | 1.0 Build 10113001                       |                 | System Info Device Int                                                                                   | io 802.11 Info                                                 |
|                      |                 | Locating<br>Model: AWK-3131-<br>IP: 192.168.12<br>MAC: 00.90:E8.00<br>Netmask: 255.255.25 | 7.249<br>103:88 |                                          |                 | Device name<br>Device location<br>Device description<br>Serial No.<br>System up time<br>Firmware version | AWK-3131_0000<br>0<br>0 days 00h:00m:27s<br>1.0 Build 10113001 |

- 5. Make sure your AWK is **unlocked** before using the search utility's icons setting. The AWK will unlock automatically if the password is set to the default. Otherwise you must enter the new password manually.
- 6. Go to **Tools**  $\rightarrow$  **AWK login Options** to manage and unlock additional AWKs.

| File Fi       | dit F <u>u</u> nction T <u>o</u> | ols <u>H</u> elp            |                   |                     |                                              |                 |                                                                                                  |                                                                             |
|---------------|----------------------------------|-----------------------------|-------------------|---------------------|----------------------------------------------|-----------------|--------------------------------------------------------------------------------------------------|-----------------------------------------------------------------------------|
| ्र 🖴          | 🏩                                | Utility Login Options       | Telnet Assign I   | _ <u>_</u> ;        | 🖻 🔮 📌<br>grade <u>E</u> xport <u>I</u> mport | <b>\$</b>       | Refresh <u>A</u> ll Ē <u>x</u> it                                                                |                                                                             |
| <u>S</u> earc | ch Sear <u>c</u> h               | AWK Login Options           | Leinet Assign i   | P <u>U</u> nlock Up | grade <u>E</u> xport <u>I</u> mport          | <u>R</u> efresh | Herresh All Exit                                                                                 |                                                                             |
| lo            | Model name                       | Advanced Options            | evice MAC address | Subnet mask         | Firmware version                             |                 | Overview                                                                                         |                                                                             |
| 1             | AWK-3131-L                       | <u>C</u> ustomize List ∀iew | 0:90:E8:00:03:B8  | 255.255.255.0       | 1.0 Build 10113001                           |                 | System Info Device Info                                                                          | 802.11 Info                                                                 |
|               |                                  |                             |                   |                     |                                              |                 | Model name<br>Device name<br>Device location<br>Serial No.<br>System up time<br>Firmware version | AWK-3131-US<br>AWK-3131_0000<br>0<br>0 days 00h:00m:27<br>1.0 Build 1011300 |

 Use the scroll down list to select the MAC addresses of those AWKs you would like to manage, and then click Add. Key in the password for the AWK device and then click OK to save. If you return to the search page and search for the AWK again, you will find that the AWK will unlock automatically.

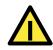

#### ATTENTION

For security purposes, we suggest you can change the AWK search utility login password instead of using the default.

| ound AWK device   |                          |                  |          |     |  |
|-------------------|--------------------------|------------------|----------|-----|--|
| ound Awrit device | (s): 192.168.127.253 - 0 | J:90:E8:00:40:01 | •        | Add |  |
|                   |                          |                  | L        |     |  |
| .ast IP           | Device MAC address       | Username         | Password |     |  |
| Default           | ×                        | admin            | root     |     |  |
| 192.168.127.253   | 00:90:E8:00:40:01        | admin            | root     |     |  |

To modify the configuration of the highlighted AWK, click on the Web icon to open the web console. This will take you to the web console, where you can make all configuration changes. Refer to Chapter 3, "Using the Web Console," for information on how to use the web console.

| 🔎 V MR        | Search Utility                      |                 |          |               |                   |         |                |        |           |                 |               | _ 7 🛛              |
|---------------|-------------------------------------|-----------------|----------|---------------|-------------------|---------|----------------|--------|-----------|-----------------|---------------|--------------------|
| <u>File</u>   | dit F <u>u</u> nction T <u>o</u> ol | s <u>H</u> elp  |          |               |                   |         |                |        |           |                 |               |                    |
| <u>S</u> earc | ch Sear <u>c</u> h Ex 🕻             |                 | Web T    | Telnet Assign | IP <u>U</u> nlock | Upgrade | Export         | Import | <br>Refre | ≥sh <u>A</u> ll | E <u>s</u> it |                    |
| No            | Model name                          | IP address      | Device M | IAC address   | Subnet mask       | Firms   | vare version   |        | 0         | verview         |               | ą                  |
| <b>1</b>      | AWK-3131-US                         | 192.168.127.249 | 00:90:E8 | :00:03:88     | 255.255.255.0     | 1.0 E   | Guild 10113001 |        | S         | iystem Info     | Device Info   | 802.11 Info        |
|               |                                     |                 |          |               |                   |         |                |        | N         | fodel name      |               | AWK-3131-US        |
|               |                                     |                 |          |               |                   |         |                |        |           | evice name)     |               | AWK-3131_0000      |
|               |                                     |                 |          |               |                   |         |                |        | - C       | evice locatio   | n             |                    |
|               |                                     |                 |          |               |                   |         |                |        |           | evice descrip   | otion         |                    |
|               |                                     |                 |          |               |                   |         |                |        |           | erial No.       |               | 0                  |
|               |                                     |                 |          |               |                   |         |                |        | 9         | iystem up time  | •             | 0 days 00h:00m:27s |
|               |                                     |                 |          |               |                   |         |                |        | F         | irmware versi   | on            | 1.0 Build 10113001 |

Click on **Telnet** if you would like to use telnet to configure your AWKs.

| File Edit Fynction Tools Help |                       |                 |                    |               |                    |                 |                          |                    |  |
|-------------------------------|-----------------------|-----------------|--------------------|---------------|--------------------|-----------------|--------------------------|--------------------|--|
| <u>S</u> ear                  | ch Sear <u>c</u> h Ex | Locate M        | eb Teinet Assign I | P Unlock Up   | 😰 🔮 🤾              | <u>R</u> efresh | Refresh <u>A</u> ll Exit |                    |  |
| No                            | Model name            | IP address      | Device MAC address | Subnet mask   | Firmware version   |                 | Overview                 |                    |  |
| <b>1</b>                      | AWK-3131-US           | 192.168.127.249 | 00:90:E8:00:03:B8  | 255.255.255.0 | 1.0 Build 10113001 |                 | System Info Device In    | fo 802.11 Info     |  |
|                               |                       |                 |                    |               |                    |                 | Model name               | AWK-3131-US        |  |
|                               |                       |                 |                    |               |                    |                 | Device name              | AWK-3131_0000      |  |
|                               |                       |                 |                    |               |                    |                 | Device location          |                    |  |
|                               |                       |                 |                    |               |                    |                 | Device description       |                    |  |
|                               |                       |                 |                    |               |                    |                 | Serial No.               | 0                  |  |
|                               |                       |                 |                    |               |                    |                 | System up time           | 0 days 00h:00m:27  |  |
|                               |                       |                 |                    |               |                    |                 | Firmware version         | 1.0 Build 10113001 |  |

Click **Assign IP** to change the IP setting.

| ile <u>t</u><br><u>S</u> ear | Edit Function Too<br>Character Search Ex |                 | Neb | Ielnet Assign IF     | p 📫 🕌             | ade <u>E</u> xport | <mark>, ≹</mark><br>Import <u>R</u> efresh | Re | rfresh <u>A</u> ll Egit |         |                 |
|------------------------------|------------------------------------------|-----------------|-----|----------------------|-------------------|--------------------|--------------------------------------------|----|-------------------------|---------|-----------------|
|                              | Model name                               | IP address      |     | Device MAC address   | Subnet mask       | Firmware version   |                                            |    | Overview                |         | · · ·           |
| 1                            | AWK-3131-US                              | 192.168.127.249 |     | 00:90:E8:00:03:B8    | 255.255.255.0     | 1.0 Build 10113001 |                                            |    | System Info Devi        | ce Info | 802.11 Info     |
|                              |                                          |                 |     | issign IP            |                   | X                  |                                            |    | Model name              |         | AWK-3131-US     |
|                              |                                          |                 | _   |                      |                   |                    |                                            |    | Device name             |         | AWK-3131_000    |
|                              |                                          |                 |     | IP configuration     | Static            | -                  |                                            |    | Device location         |         |                 |
|                              |                                          |                 |     | IP address           | 192 . 168 . 127 . | 249                |                                            |    | Device description      |         |                 |
|                              |                                          |                 |     | IP address           |                   |                    |                                            |    | Serial No.              |         | 0               |
|                              |                                          |                 |     | Subnet mask          | 255 . 255 . 255 . | 0                  |                                            |    | System up time          |         | 0 days 00h:00m  |
|                              |                                          |                 |     | Gateway              | 0.0.0.            | 0                  |                                            |    | Firmware version        |         | 1.0 Build 10113 |
|                              |                                          |                 |     | Primary DNS server   | 0.0.0.            | 0                  |                                            |    |                         |         |                 |
|                              |                                          |                 |     | Secondary DNS server | 0.0.0.            | 0                  |                                            |    |                         |         |                 |
|                              |                                          |                 | -   |                      | 🗸 ОК              | 🗶 Cancel           |                                            |    |                         |         |                 |

The three advanced options—Search, Connection, and Miscellaneous—are explained below:

#### Search

- Retry count (default=5): Indicates how many times the search will be retried automatically.
- Retry interval (ms): The time lapsed between retries.

| Advanced Options                            |               |
|---------------------------------------------|---------------|
| Search Connection Misc.                     |               |
| Retry count: 5<br>Retry interval (ms): 1000 |               |
|                                             | ✓ OK X Cancel |

#### Connection

- Connection timeout (secs): Use this option to set the waiting time for the Default Login, Locate, Assign IP, Upload Firmware, and Unlock to complete.
- **Upgrade timeout (secs):** Use this option to set the waiting time for the connection to disconnect while the firmware is upgrading. Use this option to set the waiting time for the Firmware to write to flash.

| Advanced Options                                             |               |
|--------------------------------------------------------------|---------------|
| Search Connection Misc.                                      |               |
| Connection timeout (secs): 10<br>Upgrade timeout (secs): 500 |               |
|                                                              | ✓ OK X Cancel |

#### Misc.

**Search on start:** Checkmark this box if you would like the search function to start searching for devices after you log in to the AWK search Utility.

| Advanced Options        | ×  |
|-------------------------|----|
| Search Connection Misc. |    |
| Search on start         |    |
| V DK X Cance            | el |

# **Other Console Considerations**

This chapter explains how to access the AWK-1131A for the first time. In addition to HTTP access, there are four ways to access AWK-1131A: serial console, Telnet console, SSH console, and HTTPS console. The serial console connection method, which requires using a short serial cable to connect the AWK-1131A to a PC's COM port, can be used if you do not know the AWK-1131A's IP address. The other consoles can be used to access the AWK-1131A over an Ethernet LAN, or over the Internet.

The following topics are covered in this chapter:

5.

- RS-232 Console Configuration (115200, None, 8, 1, VT100)
- Configuration by Telnet and SSH Consoles
- Configuration by Web Browser with HTTPS/SSL
- Disabling Telnet and Browser Access

# RS-232 Console Configuration (115200, None, 8, 1, VT100)

The serial console connection method, which requires using a short serial cable to connect the AWK-1131A to a PC's COM port, can be used if you do not know the AWK-1131A's IP address. It is also convenient to use serial console configurations when you cannot access the AWK-1131A over Ethernet LAN, such as in the case of LAN cable disconnections or broadcast storming over the LAN.

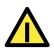

#### ATTENTION

Do not use the RS-232 console manager when the AWK-1131A is powered at reversed voltage (ex. -48VDC), even though reverse voltage protection is supported.

If you need to connect the RS-232 console at reversed voltage, Moxa's TCC-82 isolator is your best solution.

**NOTE** We recommend using **Moxa PComm (Lite)** Terminal Emulator, which can be downloaded free of charge from Moxa's website.

Before running PComm Terminal Emulator, use an RJ45 to DB9-F (or RJ45 to DB25-F) cable to connect the AWK-1131A's RS-232 console port to your PC's COM port (generally COM1 or COM2, depending on how your system is set up). After installing PComm Terminal Emulator, take the following steps to access the RS-232 console utility.

- 1. From the Windows desktop, open the Start menu and start **PComm Terminal Emulator** in the PComm (Lite) group.
- 2. Select Open under Port Manager to open a new connection.

| 🚰 PComm Terminal Emulator 📃 📃 🔀 |              |       |    |  |  |
|---------------------------------|--------------|-------|----|--|--|
| Pro <u>f</u> ile                | Port Manager | Help  |    |  |  |
| <b>a</b> E                      | Qpen Ctrl+   | Alt+O | 28 |  |  |
|                                 |              |       |    |  |  |
|                                 |              |       |    |  |  |
|                                 |              |       |    |  |  |
|                                 |              |       |    |  |  |

 The Communication Parameter page of the Property window opens. Select the appropriate COM port for Console Connection, 115200 for Baud Rate, 8 for Data Bits, None for Parity, and 1 for Stop Bits. Click on the Terminal tab, and select VT100 (or ANSI) for Terminal Type. Click on OK to continue.

| Communication Parameter Terninal File Transfer Capturing<br>COM Options<br>Ports : COM<br>Baud Rate : 115200<br>Data Bits : 8<br>Parity : None<br>Stop Bits : 1<br>Flow Control<br>Output State<br>TRS/CTS DTR © 0N C OFF | Property 🔀                                                                                                    |
|----------------------------------------------------------------------------------------------------|----------------------------------------------------------------------------------------------------|
| Ports :       Image: COMI         Baud Rate :       115200         Data Bits :       8         Parity :       None         Stop Bits :       1         Flow Control       Output State                                    | Communication Parameter Terninal File Transfer   Capturing                                                      |
|                                                                                                    | Terminal Type : VT100  ANSI Dumb Terminal Option : Dumb Terminal Transmit Local Echo Send 'Enter' Key As: CR-LF |
|                                                                                                    | Receive<br>CR Translation : No Changed I                                                                        |

 The Console login screen will appear. Log into the RS-232 console with the login name (default: admin) and password (default: root, if no new password is set).

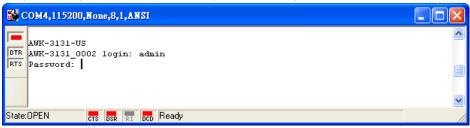

5. The AWK-1131A's device information and Main Menu will be displayed. Please follow the description on screen and select the administration option you wish to perform.

| 👪 c | :OM4,115200,None,8,1,ANSI                                                                                                    |   |
|-----|----------------------------------------------------------------------------------------------------|---|
| RTS | Model Name : AWK-3131-US<br>LAN MAC Address : 00:90:E8:00:00:F9<br>Serial No : 2<br>Firmware Version : 1.0 Build 10120801              | ~ |
|     | << Main Menu >><br>(1) System Info Settings<br>(2) Network Settings<br>(3) Time Settings<br>(4) Maintenance<br>(5) Restart<br>(q) Quit |   |
|     | Key in your selection:                                                                                                    | ~ |
|     | Key in your selection:<br>OPEN CTS DSR RI DCD Ready                                                                                    | ~ |

**NOTE** To modify the appearance of the PComm Terminal Emulator window, select **Edit** → **Font** and then choose the desired formatting options.

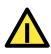

#### ATTENTION

If you unplug the RS-232 cable or trigger **DTR**, a disconnection event will be evoked to enforce logout for network security. You will need to log in again to resume operation.

# **Configuration by Telnet and SSH Consoles**

You may use Telnet or SSH client to access the AWK-1131A and manage the console over a network. To access the AWK-1131A's functions over the network from a PC host that is connected to the same LAN as the AWK-1131A, you need to make sure that the PC host and the AWK-1131A are on the same logical subnet. To do this, check your PC host's IP address and subnet mask.

**NOTE** The AWK-1131A's default IP address is **192.168.127.253** and the default subnet mask is **255.255.255.0** (for a Class C network). If you do not set these values properly, please check the network settings of your PC host and then change the IP address to 192.168.127.xxx and subnet mask to 255.255.255.0.

Follow the steps below to access the console utility via Telnet or SSH client.

 From Windows Desktop, run Start → Run, and then use Telnet to access the AWK-1131A's IP address from the Windows Run window (you may also issue the telnet command from the MS-DOS prompt).

| Run           | ? ×                                                                                                   |
|---------------|----------------------------------------------------------------------------------------------------|
| <u> </u>      | Type the name of a program, folder, document, or Internet resource, and Windows will open it for you. |
| <u>O</u> pen: | telnet 192.168.127.253                                                                                |
|               | OK Cancel Browse                                                                                      |

2. When using SSH client (ex. PuTTY), please run the client program (ex. putty.exe) and then input the AWK-1131A's IP address, specifying **22** for the SSH connection port.

| 🔀 PuTTY Configuration |                                                              | ×          |
|-----------------------|--------------------------------------------------------------|------------|
| Category:             |                                                              |            |
| Session               | Basic options for your PuTTY se                              | ession     |
| Logging               | $\square$ Specify the destination you want to connect t      | to         |
| - Keyboard            | Host <u>N</u> ame (or IP address)                            | Port       |
| Bell<br>Features      | 192.168.127.253                                              | 22         |
| - Window              | Connection type:                                             |            |
| Appearance            | <u>○ R</u> aw <u>○ T</u> elnet <u>○ Rlogi</u> n <u>● S</u> S | H C Serial |

3. The Console login screen will appear. Please refer to the previous paragraph "RS-232 Console Configuration" and for login and administration.

# **Configuration by Web Browser with HTTPS/SSL**

To secure your HTTP access, the AWK-1131A supports HTTPS/SSL encryption for all HTTP traffic. Perform the following steps to access the AWK-1131A's web browser interface via HTTPS/SSL.

1. Open your web browser and type https://<AWK-1131A's IP address> in the address field. Press **Enter** to establish the connection.

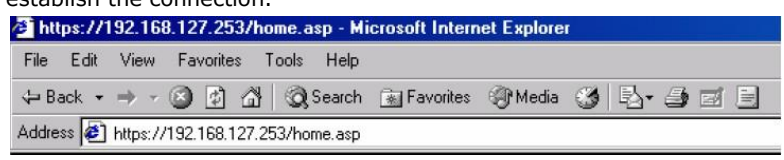

2. Warning messages will pop out to warn users that the security certificate was issued by a company they have not chosen to trust.

| Security | Aler                                                                                                    | t in the second second s |  |  |  |  |
|----------|----------------------------------------------------------------------------------------------------|----------------------------------------------------------------------------------------------------|--|--|--|--|
| £        | Information you exchange with this site cannot be viewed or<br>changed by others. However, there is a problem with the site's<br>security certificate. |                                                                                                    |  |  |  |  |
|          |                                                                                                    | The security certificate was issued by a company you have<br>not chosen to trust. View the certificate to determine whether<br>you want to trust the certifying authority.                                                                                                    |  |  |  |  |
|          | 0                                                                                                    | The security certificate date is valid.                                                                                                    |  |  |  |  |
|          | 0                                                                                                    | The security certificate has a valid name matching the name<br>of the page you are trying to view.                                                                                                    |  |  |  |  |
|          | Do you want to proceed?                                                                                                    |                                                                                                    |  |  |  |  |
|          |                                                                                                    | Yes No View Certificate                                                                                                    |  |  |  |  |

3. Select **Yes** to accept the certificate issued by Moxa IW and then enter the AWK-1131A's web browser interface secured via HTTPS/SSL. (You can see the protocol in URL is **https**.) Then you can use the menu tree on the left side of the window to open the function pages to access each of AWK-1131A's functions.

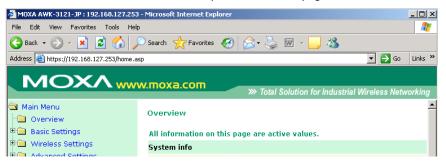

# **Disabling Telnet and Browser Access**

If you are connecting the AWK-1131A to a public network but do not intend to use its management functions over the network, then we suggest disabling both Telnet Console and Web Configuration. Please run **Maintenance**  $\rightarrow$  **Console Settings** to disable them, as shown in the following figure.

#### **Console Settings**

| HTTP console   | O Enable 💿 Disable |
|----------------|--------------------|
| HTTPS console  | ⊙Enable ODisable   |
| Telnet console | ⊙Enable ⊙Disable   |
| SSH console    | ⊙Enable ODisable   |

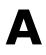

# References

This chapter provides more detailed information about wireless-related technologies. The information in this chapter can help you administer your AWK-1131As and plan your industrial wireless network better.

The following topics are covered in this appendix:

- Beacon
- ° DTIM
- Fragment
- RTS Threshold

# Beacon

A beacon is a packet broadcast by the AP to keep the network synchronized. A beacon includes the wireless LAN service area, the AP address, the Broadcast destination address, a time stamp, Delivery Traffic Indicator Maps (DTIM), and the Traffic Indicator Message (TIM). Beacon Interval indicates the frequency interval of AP.

# DTIM

Delivery Traffic Indication Map (DTIM) is contained in beacon frames. It is used to indicate that broadcast and multicast frames buffered by the AP will be delivered shortly. Lower settings result in more efficient networking, while preventing your PC from dropping into power-saving sleep mode. Higher settings allow your PC to enter sleep mode, thus saving power.

# Fragment

A lower setting means smaller packets, which will create more packets for each transmission. If you have decreased this value and experience high packet error rates, you can increase it again, but it will likely decrease overall network performance. Only minor modifications of this value are recommended.

# **RTS Threshold**

RTS Threshold (256-2346) – This setting determines how large a packet can be before the Access Point coordinates transmission and reception to ensure efficient communication. This value should remain at its default setting of 2,346. When you encounter inconsistent data flow, only minor modifications are recommended.

# **Supporting Information**

This chapter presents additional information about this product. You can also learn how to contact Moxa for technical support.

The following topics are covered in this appendix:

- Firmware Recovery
- DoC (Declaration of Conformity)
  - > Federal Communication Commission Interference Statement
  - R&TTE Compliance Statement

# **Firmware Recovery**

When the LEDs of **FAULT**, **Signal Strength** and **WLAN** all light up simultaneously and blink at one-second interval, it means the system booting has failed. It may result from some wrong operation or uncontrollable issues, such as an unexpected shutdown during firmware update. The AWK-1131A is designed to help administrators recover such damage and resume system operation rapidly. You can refer to the following instructions to recover the firmware:

Connect to the AWK-1131A's RS-232 console with 115200bps and N-8-1. You will see the following message shown on the terminal emulator every one second.

please set-up TFTP server 192.168.127.1 contains awk1131a.rom for firmware recovery. please set-up TFTP server 192.168.127.1 contains awk1131a.rom for firmware recovery. please set-up TFTP server 192.168.127.1 contains awk1131a.rom for firmware recovery. please set-up TFTP server 192.168.127.1 contains awk1131a.rom for firmware recovery. please set-up TFTP server 192.168.127.1 contains awk1131a.rom for firmware recovery. please set-up TFTP server 192.168.127.1 contains awk1131a.rom for firmware recovery.

Take the following steps for the firmware recovery:

- 1. Change the IP address of the laptop to 192.168.127.1.
- 2. Set up a TFTP sever in your laptop.
- 3. Download AWK-1131A's firmware from Moxa Website
- 4. Change firmware file name to awk1131a.rom
- 5. Connect to the AWK-1131A's RJ45 Ethernet port

If setting is correct, you will see the following message shown on the terminal emulator, and the AWK-1131A will reboot when the firmware recovery process has been finished.

| Trying eth0                                                       |
|-------------------------------------------------------------------|
| Using eth0 device                                                 |
| TFTP from server 192.168.127.1; our IP address is 192.168.127.253 |
| Filename 'awk1131a.rom'.                                          |
| Load address: 0x80060000                                          |
| Loading:<br>*####################################                 |
| ***                                                               |
| #######################################                           |

# **DoC (Declaration of Conformity)**

#### **Federal Communication Commission Interference Statement**

This equipment has been tested and found to comply with the limits for a Class B digital device, pursuant to Part 15 of the FCC Rules. These limits are designed to provide reasonable protection against harmful interference in a residential installation. This equipment generates, uses and can radiate radio frequency energy and, if not installed and used in accordance with the instructions, may cause harmful interference to radio communications. However, there is no guarantee that interference will not occur in a particular installation. If this equipment does cause harmful interference to radio or television reception, which can be determined by turning the equipment off and on, the user is encouraged to try to correct the interference by one of the following measures:

- Reorient or relocate the receiving antenna.
- Increase the separation between the equipment and receiver.
- Connect the equipment into an outlet on a circuit different from that to which the receiver is connected.
- Consult the dealer or an experienced radio/TV technician for help.

**FCC Caution:** To assure continued compliance, (example – use only shielded interface cables when connecting to computer or peripheral devices). Any changes or modifications not expressly approved by the party responsible for compliance could void the user's authority to operate this equipment. This transmitter must not be co-located or operated in conjunction with any other antenna or transmitter.

#### FCC Radiation Exposure Statement

This equipment complies with FCC radiation exposure limits set forth for an uncontrolled environment. This equipment should be installed and operated with a minimum distance of 20 cm between the radiator & your body.

This device complies with Part 15 of the FCC Rules. Operation is subject to the following two conditions: (1) This device may not cause harmful interference, and (2) this device must accept any interference received, including interference that may cause undesired operation.

FCC 15.407(e): Within the 5.15-5.25 GHz band, U-NII devices will be restricted to indoor operations to reduce any potential for harmful interference to co-channel MSS operations.

The band from 5600-5650MHz will be disabled by the software duringthe manufacturing and cannot be changed by the end user. This device meets all the other requirements specified in Part 15E, Section 15.407 of the FCC Rules.

## **R&TTE Compliance Statement**

Moxa declares that the apparatus AWK-1131A complies with the essential requirements and other relevant provisions of Directive 1999/5/EC.

This equipment complies with all the requirements of DIRECTIVE 1999/5/CE OF THE EUROPEAN PARLIAMENT AND THE COUNCIL OF 9 March 1999 on radio equipment and telecommunication terminal equipment and the mutual recognition of their conformity (R&TTE).

#### AirWorks AWK-1131A

#### Supporting Information

The R&TTE Directive repeals and replaces in the directive 98/13/EEC (Telecommunications Terminal Equipment and Satellite Earth Station Equipment) as of April 8, 2000.

#### Safety

This equipment is designed with the utmost care for the safety of those who install and use it. However, special attention must be paid to the dangers of electric shock and static electricity when working with electrical equipment. All guidelines of this and of the computer manufacturer must therefore be allowed at all times to ensure the safe use of the equipment.

#### EU Countries Intended for Use

The ETSI version of this device is intended for home and office use in Austria, Belgium, Denmark, Finland, France (with Frequency channel restrictions), Germany, Greece, Ireland, Italy, Luxembourg, Portugal, Spain, Sweden, The Netherlands, and United Kingdom.

The ETSI version of this device is also authorized for use in EFTA member states Norway and Switzerland.

#### EU Countries Not Intended for Use

None.

#### Potential Restrictive Use

France: only channels 10, 11, 12, and 13.

# **Professional installation instruction**

1. Installation personal

This product is designed for specific application and needs to be installed by a qualified personal who has RF and related rule knowledge. The general user shall not attempt to install or change the setting.

2. Installation location

A). The product shall be installed at a location where the radiating antenna can be kept 21cm from nearby person in normal operation condition to meet regulatory RF exposure requirement.

B). Within the 5.15-5.25 GHz band, the devices will be restricted to indoor operations to reduce any potential for harmful interference to co-channel MSS operations.

C). Any installation of either a master or a client device within 35 km of a TDWR location shall be separated by at least 30 MHz (center-to-center) 4 from the TDWR operating frequency (as shown in the below table)

| STATE | СІТУ               | LONGITUDE   | LATITUDE   | FREQUENCY | TERRAIN<br>ELEVATION<br>(MSL) [ft] | ANTENNA HEIGHT<br>ABOVE TERRAIN [ft] |
|-------|--------------------|-------------|------------|-----------|------------------------------------|--------------------------------------|
| AZ    | PHOENIX            | W 112 09 46 | N 33 25 14 | 5610 MHz  | 1024                               | 64                                   |
| СО    | DENVER             | W 104 31 35 | N 39 43 39 | 5615 MHz  | 5643                               | 64                                   |
| FL    | FT LAUDERDALE      | W 080 20 39 | N 26 08 36 | 5645 MHz  | 7                                  | 113                                  |
| FL    | MIAMI              | W 080 29 28 | N 25 45 27 | 5605 MHz  | 10                                 | 113                                  |
| FL    | ORLANDO            | W 081 19 33 | N 28 20 37 | 5640 MHz  | 72                                 | 97                                   |
| FL    | ТАМРА              | W 082 31 04 | N 27 51 35 | 5620 MHz  | 14                                 | 80                                   |
| FL    | WEST PALM<br>BEACH | W 080 16 23 | N 26 41 17 | 5615 MHz  | 20                                 | 113                                  |
| GA    | ATLANTA            | W 084 15 44 | N 33 38 48 | 5615 MHz  | 962                                | 113                                  |
| IL    | MCCOOK             | W 087 51 31 | N 41 47 50 | 5615 MHz  | 646                                | 97                                   |
| IL    | CRESTWOOD          | W 087 43 47 | N 41 39 05 | 5645 MHz  | 663                                | 113                                  |

#### AirWorks AWK-1131A

#### Supporting Information

| IN | INDIANAPOLIS            | W 086 26 08 | N 39 38 14 | 5605 MHz | 751  | 97  |
|----|-------------------------|-------------|------------|----------|------|-----|
| KS | WICHITA                 | W 097 26 13 | N 37 30 26 | 5603 MHz | 1270 | 80  |
| KY | COVINGTON<br>CINCINNATI | W 084 34 48 | N 38 53 53 | 5610 MHz | 942  | 97  |
| KY | LOUISVILLE              | W 085 36 38 | N 38 02 45 | 5646 MHz | 617  | 113 |
| LA | NEW ORLEANS             | W 090 24 11 | N 30 01 18 | 5645 MHz | 2    | 97  |
| MA | BOSTON                  | W 070 56 01 | N 42 09 30 | 5610 MHz | 151  | 113 |
| MD | BRANDYWINE              | W 076 50 42 | N 38 41 43 | 5635 MHz | 233  | 113 |
| MD | BENFIELD                | W 076 37 48 | N 39 05 23 | 5645 MHz | 184  | 113 |
| MD | CLINTON                 | W 076 57 43 | N 38 45 32 | 5615 MHz | 249  | 97  |
| MI | DETROIT                 | W 083 30 54 | N 42 06 40 | 5615 MHz | 656  | 113 |
| MN | MINNEAPOLIS             | W 092 55 58 | N 44 52 17 | 5610 MHz | 1040 | 80  |
| МО | KANSAS CITY             | W 094 44 31 | N 39 29 55 | 5605 MHz | 1040 | 64  |
| МО | SAINT LOUIS             | W 090 29 21 | N 38 48 20 | 5610 MHz | 551  | 97  |
| MS | DESOTO COUNTY           | W 089 59 33 | N 34 53 45 | 5610 MHz | 371  | 113 |
| NC | CHARLOTTE               | W 080 53 06 | N 35 20 14 | 5608 MHz | 757  | 113 |
| NC | RALEIGH DURHAM          | W 078 41 50 | N 36 00 07 | 5647 MHz | 400  | 113 |
| NJ | WOODBRIDGE              | W 074 16 13 | N 40 35 37 | 5620 MHz | 19   | 113 |
| NJ | PENNSAUKEN              | W 075 04 12 | N 39 56 57 | 5610 MHz | 39   | 113 |
| NV | LAS VEGAS               | W 115 00 26 | N 36 08 37 | 5645 MHz | 1995 | 64  |
| NY | FLOYD BENNETT<br>FIELD  | W 073 52 49 | N 40 35 20 | 5647 MHz | 8    | 97  |
| OH | DAYTON                  | W 084 07 23 | N 40 01 19 | 5640 MHz | 922  | 97  |
| OH | CLEVELAND               | W 082 00 28 | N 41 17 23 | 5645 MHz | 817  | 113 |
| OH | COLUMBUS                | W 082 42 55 | N 40 00 20 | 5605 MHz | 1037 | 113 |
| OK | AERO. CTR TDWR<br>#1    | W 097 37 31 | N 35 24 19 | 5610 MHz | 1285 | 80  |
| OK | AERO. CTR TDWR<br>#2    | W 097 37 43 | N 35 23 34 | 5620 MHz | 1293 | 97  |
| OK | TULSA                   | W 095 49 34 | N 36 04 14 | 5605 MHz | 712  | 113 |
| OK | OKLAHOMA CITY           | W 097 30 36 | N 35 16 34 | 5603 MHz | 1195 | 64  |
| PA | HANOVER                 | W 080 29 10 | N 40 30 05 | 5615 MHz | 1266 | 113 |
| PR | SAN JUAN                | W 066 10 46 | N 18 28 26 | 5610 MHz | 59   | 113 |
| TN | NASHVILLE               | W 086 39 42 | N 35 58 47 | 5605 MHz | 722  | 97  |
| TX | HOUSTON<br>INTERCONTL   | W 095 34 01 | N 30 03 54 | 5605 MHz | 154  | 97  |
| TX | PEARLAND                | W 095 14 30 | N 29 30 59 | 5645 MHz | 36   | 80  |
| TX | DALLAS LOVE<br>FIELD    | W 096 58 06 | N 32 55 33 | 5608 MHz | 541  | 80  |
| TX | LEWISVILLE DFW          | W 096 55 05 | N 33 03 53 | 5640 MHz | 554  | 31  |
| UT | SALT LAKE CITY          | W 111 55 47 | N 40 58 02 | 5610 MHz | 4219 | 80  |
| VA | LEESBURG                | W 077 31 46 | N 39 05 02 | 5605 MHz | 361  | 113 |
| WI | MILWAUKEE               | W 088 02 47 | N 42 49 10 | 5603 MHz | 820  | 113 |

\* Latitude and Longitude are specified in NAD 83

• Last updated July 30, 2010

• Rev. Note (July 30, 2010) - Adjusted coordinates and Elevation Information for Charlotte, NC

#### 3. External antenna

Use only the antennas that have been approved by the applicant. The non-approved antenna(s) may produce unwanted spurious or excessive RF transmitting power which may lead to the violation of FCC/IC limit and is prohibited.

#### 4. Installation procedure

Please refer to user's manual for the detail.

#### 5. Warning

Please carefully select the installation position and make sure that the final output power does not exceed the limit set force in relevant rules. The violation of the rule could lead to serious federal penalty.